# 1 端口远程,远程 I/O 控制器 (dry / wet contact support) CIE-H12A 说明书

Version 1.0

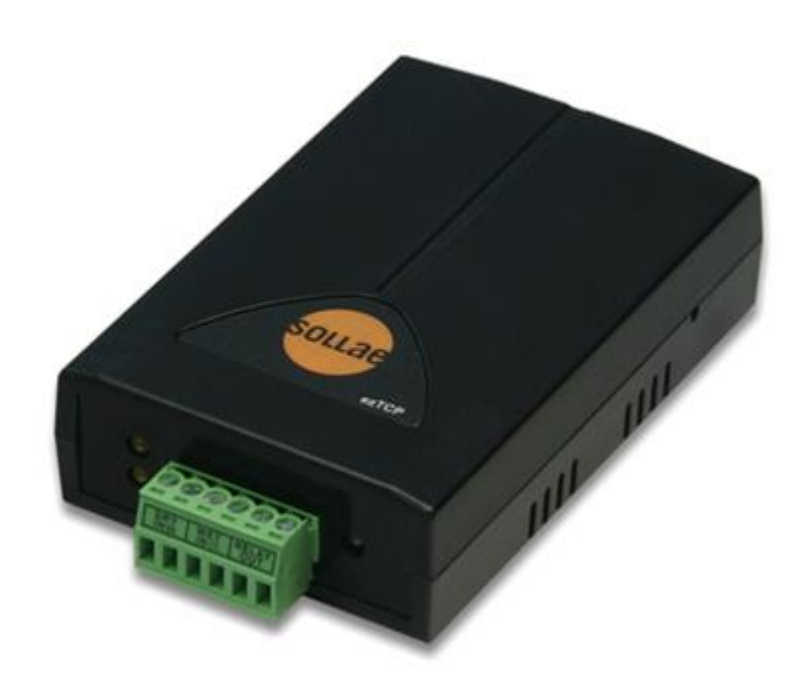

Sollae Systems Co., Ltd. https://www.ezTCP.com

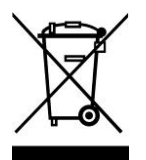

This symbol, found on your product or on its packaging, indicates that this product should not be treated as household waste when you wish to dispose of it. Instead, it should be handed over to an applicable collection point for the recycling of electrical and electronic equipment. By ensuring this product is disposed of correctly, you will help prevent potential

negative consequences to the environment and human health, which could otherwise be caused by inappropriate disposal of this product. The recycling of materials will help to conserve natural resources. For more detailed information about the recycling of this product, please contact your local city office, household waste disposal service or the retail store where you purchased this product.

※ 因翻译问题发现疑处,请以英文说明书为准。

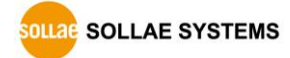

## <span id="page-2-0"></span>目录

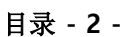

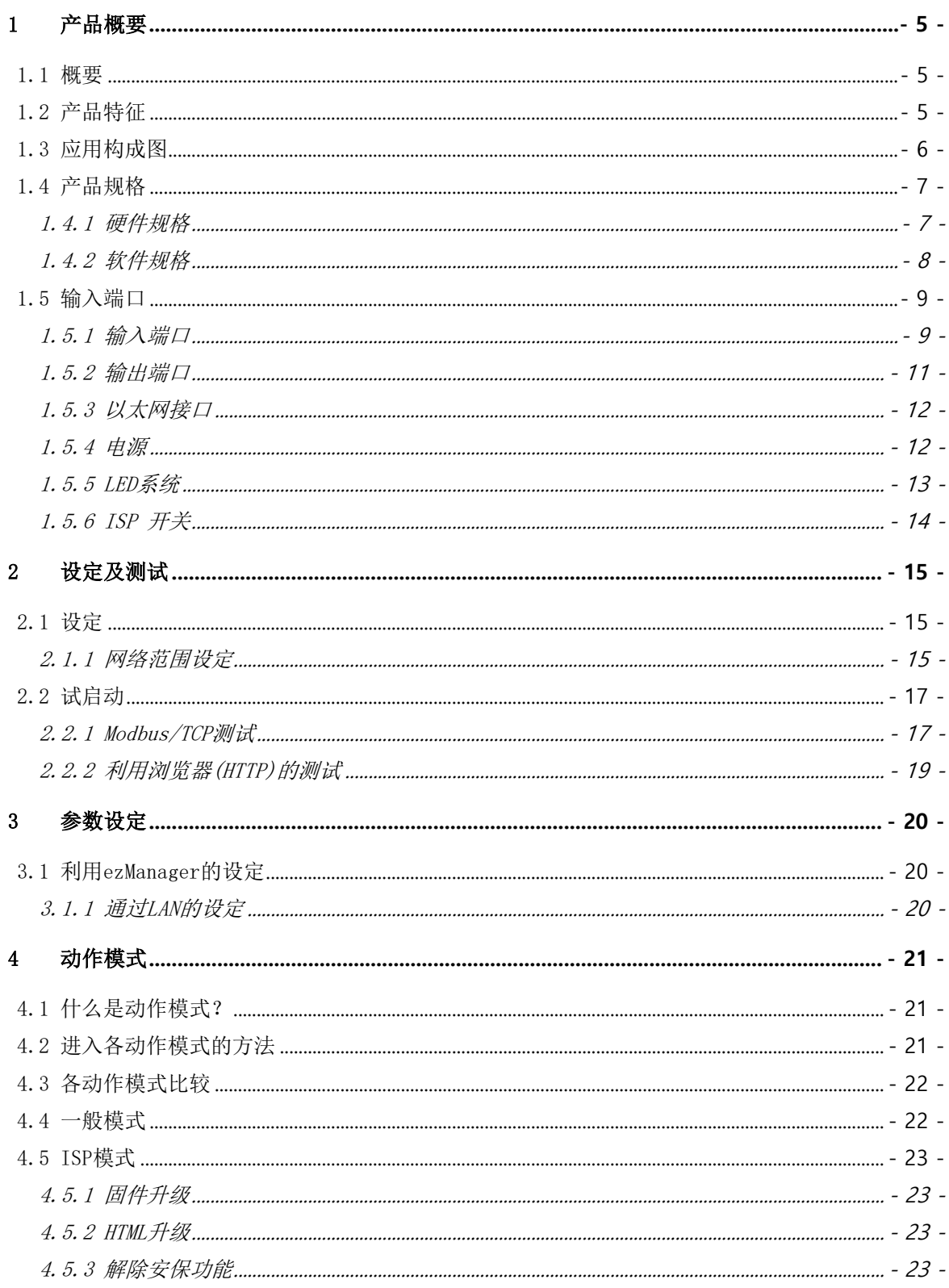

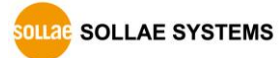

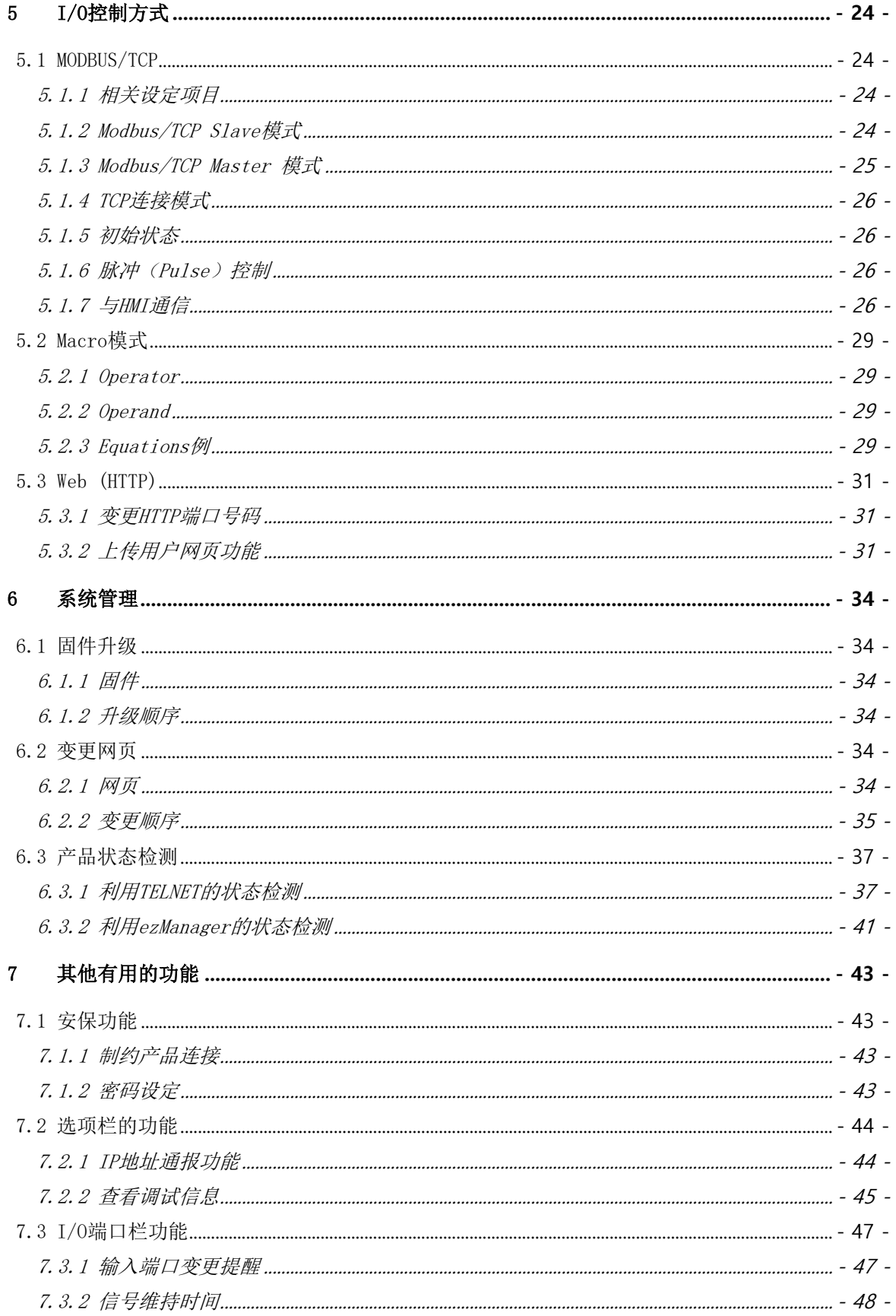

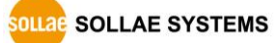

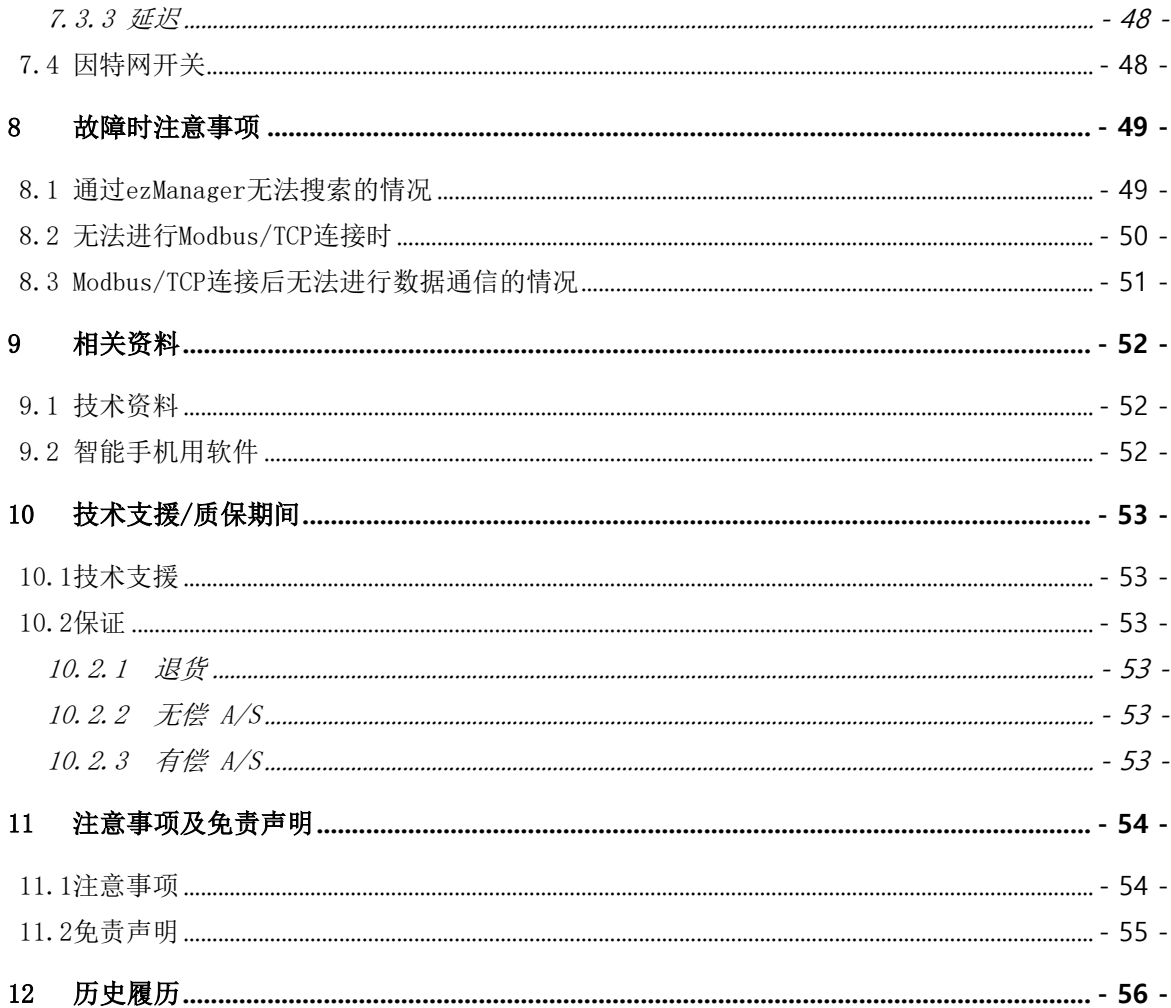

## <span id="page-5-0"></span>1 产品概要

#### <span id="page-5-1"></span>1.1 概要

随无所不在的时代到来,为了控制温度、湿度、压力等传感器与远程设备的电源等的系统被广 泛使用。CIE-H12A担任控制此种远程设备的角色。自传感器的数字输出作为输入监视,控制远程 地的邀请或输出端口的继电器。这为HTTP, Modbus/TCP, 串行Modbus/TCP还有Macro等使用。 CIE-H12A有2个输入端口,1个输出端口。2个输入端口中1个端口无电压输入,另一个端口是电 压输入方式,用户可以按自己需要的输入方式选择。

### <span id="page-5-2"></span>1.2 产品特征

- 远程 I/0 控制器
- 2路输入端口 (Dry contact 1端口, Wet contact 1端口)
- 1路输出端口(relay interface)
- Modbus/TCP 或通过 (HTTP)监视/控制
- ⚫ 提供用户网页上传功能
- 支持MACRO功能 (可独立工作)
- ⚫ 简单的远程设定实用程序(ezManager)

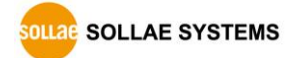

### <span id="page-6-0"></span>1.3 应用构成图

**● 远程I/O设备服务器构成** 

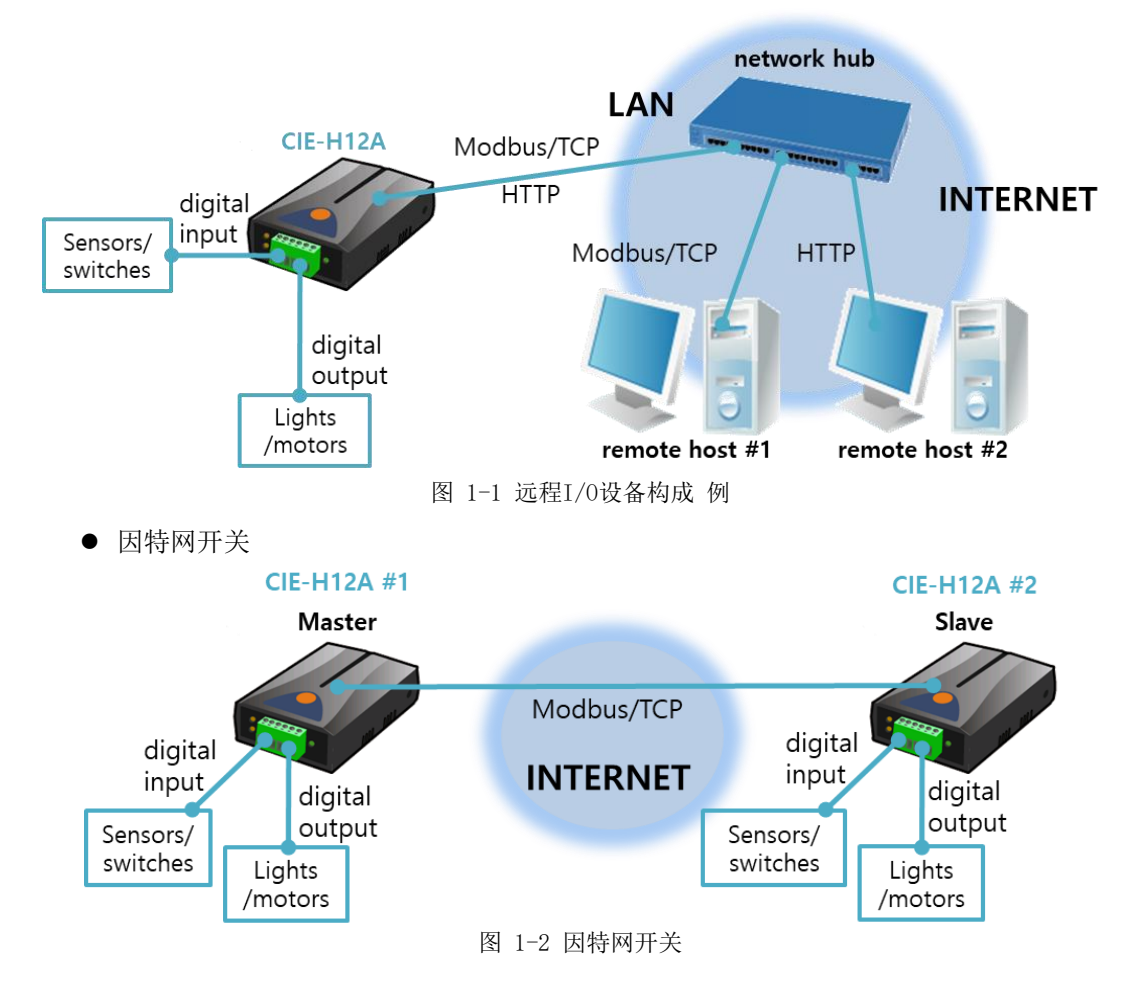

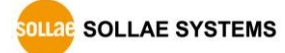

● Macro模式

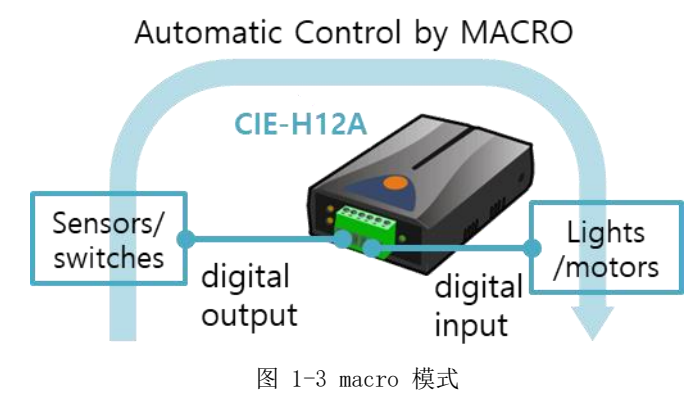

### <span id="page-7-1"></span><span id="page-7-0"></span>1.4 产品规格

1.4.1 硬件规格

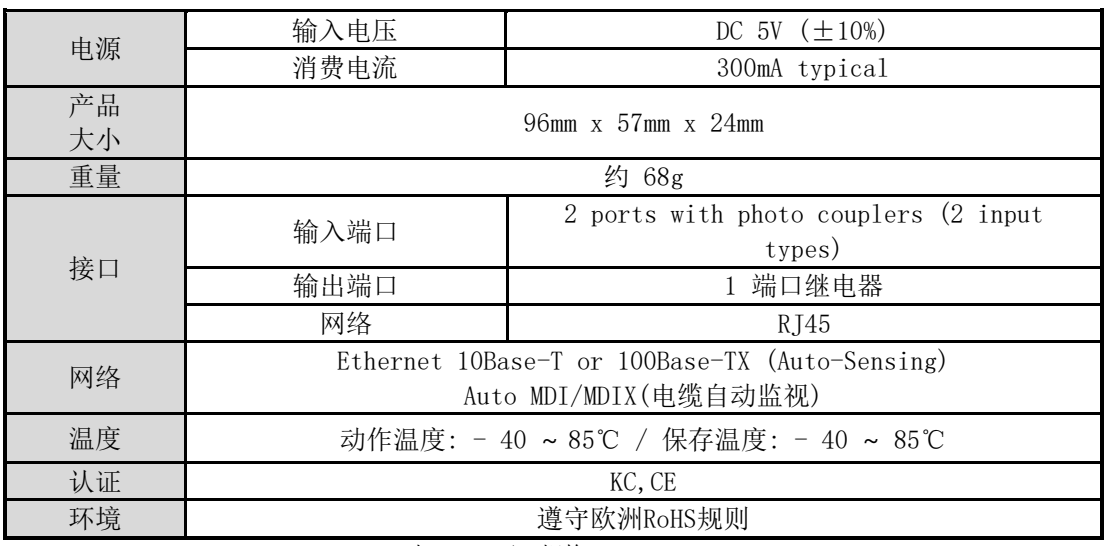

表 1-1 H/W 规格

**OLLAGE STSTEMS** 

#### <span id="page-8-0"></span>1.4.2 软件规格

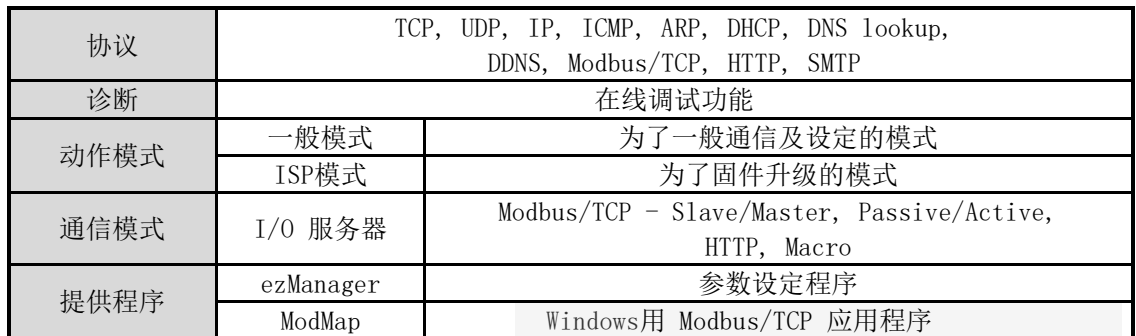

表 1-2 S/W 规格

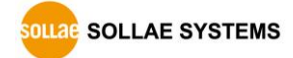

### <span id="page-9-1"></span><span id="page-9-0"></span>1.5 输入端口

1.5.1 输入端口

CIE-H12A的输入端口由两个端口组成,各使用不同的输入方式。2个输入端口使用节点输入方 式与电压输入方式。

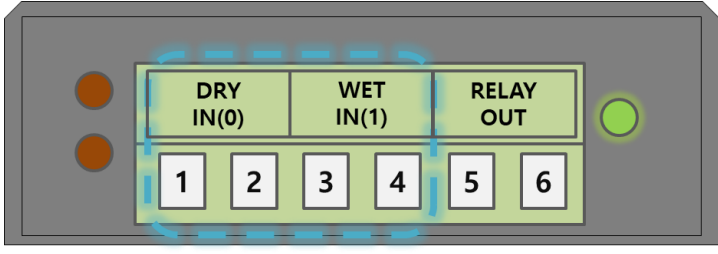

图 1-1 输入端口 (正面)

正面显示的接线端子中DRY IN(0)是节点输入方式(或是无电压方式), WET IN(1)是电压输 入方式。

⚫ 节点输入方式(无电压, Dry contact方式)

第一个输入端口(图 1, 2号端口)是将输入为节点形态的端口。此端口基本为电压输入方 式的电路上增加了输入节点的端口。因此用户可通过on/off开关等进行输入。

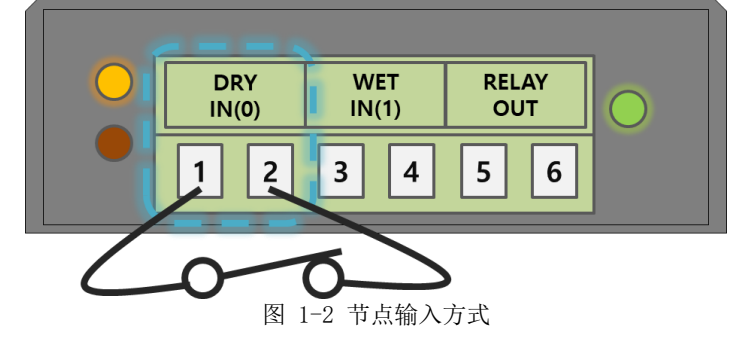

⚫ 电压输入方式(Wet contact 方式)

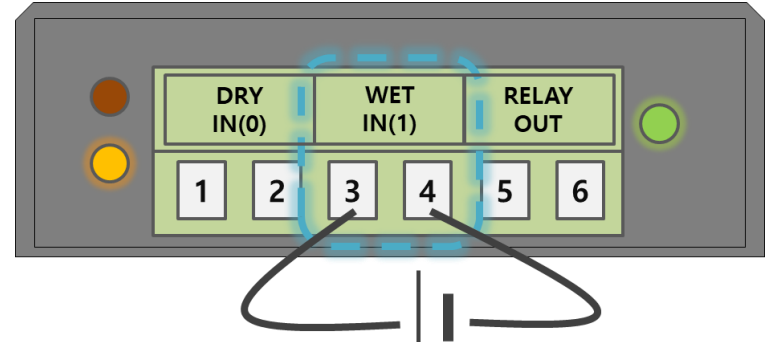

图 1-3 电压输入方式

此端口是通过photo-coupler断开,使用者可不依据极性的关系进行连接。输入端口的电路图 如下。

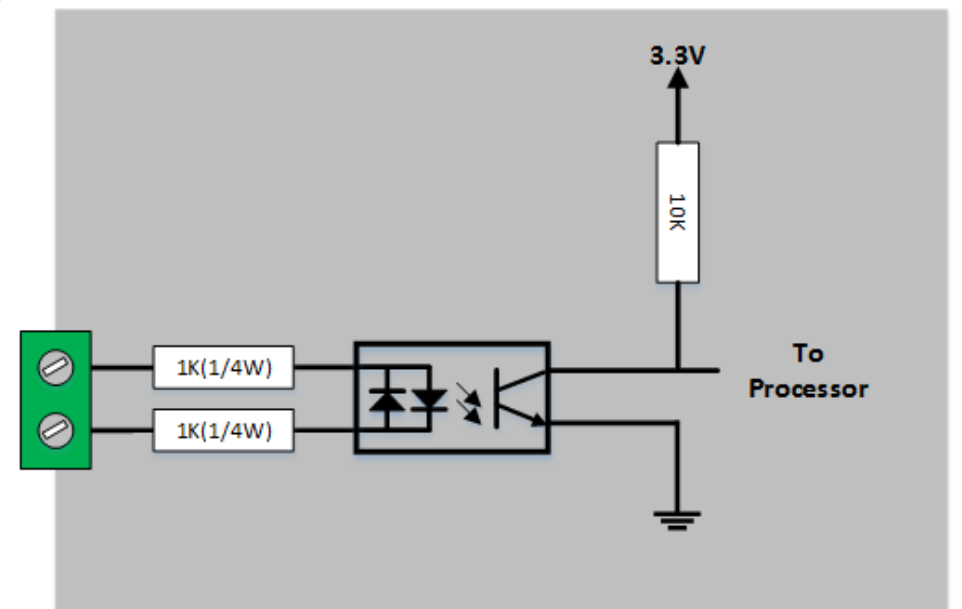

图 1-2 输入端口 电路图

电压输入端口的规格如下:

| 2.2V以上 |            |  |
|--------|------------|--|
| 1.2V以下 |            |  |
| 最大输入电压 | DC 24V     |  |
| 极性     | 自动 (与极性无关) |  |
| $\sim$ |            |  |

表 1-3 输入端口电压条件

输入端口是以3.5mm间距终端块组成,通过(-)驱动与使用者设备连接。

第二个输入端口(图 3, 4号端口)是需要按电压形态的端口。

#### 1.5.2 输出端口

<span id="page-11-0"></span>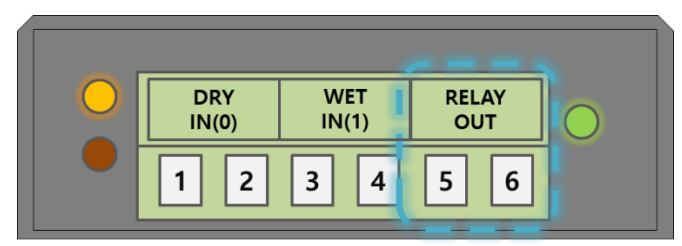

#### 图 1-4 输出端口 (正面)

CIE-H12A的输出端口使用上图中的5, 6号端口,接口为如下类型的NO(Normal Open)继电器 。 CIE-H12A的输出端口,同如下 NO(Normal Open) 类型的relay接口。

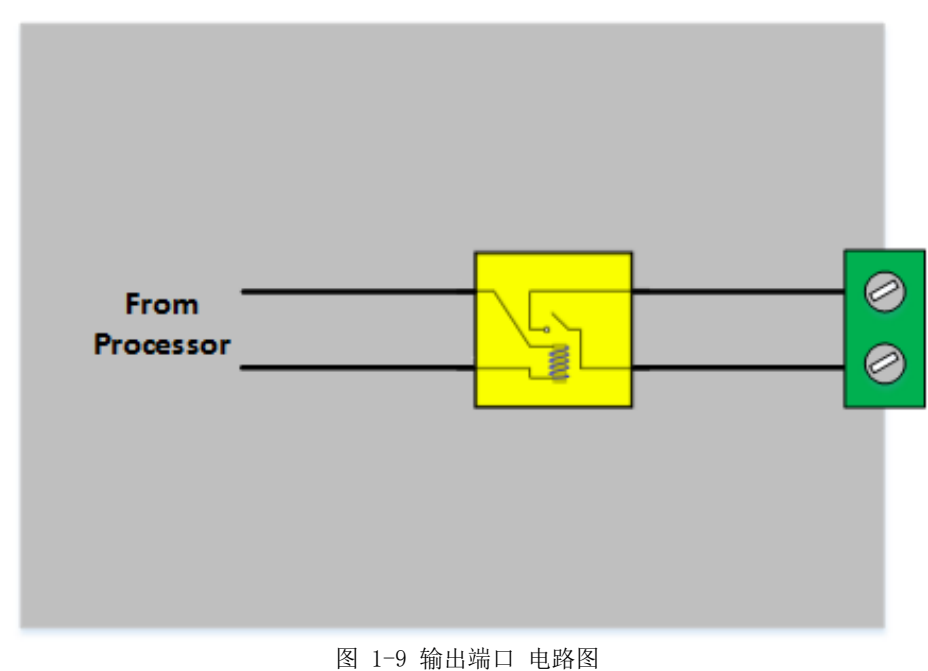

输出端口如下动作。

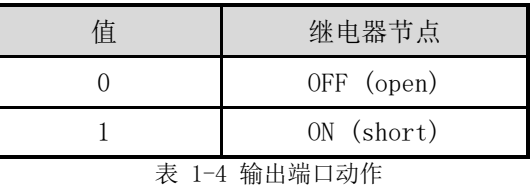

根据输出端口的电压条件允许电流如下。

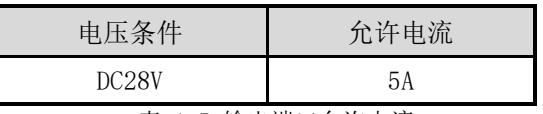

表 1-5 输出端口允许电流

- 标示了产品的最大允许电流范围,会出现突发瞬间高电流的情况,建议在低一点的范围使用或 是在使用大容量的继电器。
- 输入端口是以3.5mm间距终端block组成,通过(-)驱动与使用者设备连接。

#### <span id="page-12-0"></span>1.5.3 以太网接口

CIE-H12A的网络部分为以太网,连接UTP电线即可。以太网部分自适应10Mbits与 100Mbits连 接, 提供1:1电线或是自适应 cross over电线的auto MDI/MDIX功能。

以太网设备各自拥有固定地址(或是MAC地址), CIE-H12A 的硬件地址在出厂时设定。

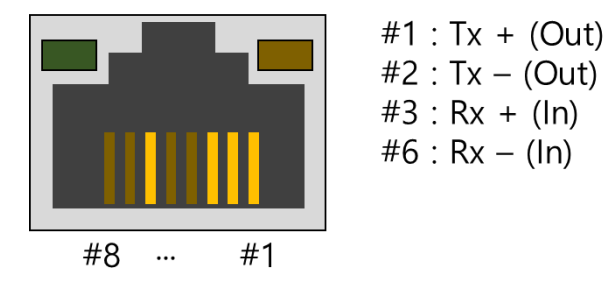

图 1-3 RJ45以太网连接器规格

<span id="page-12-1"></span>1.5.4 电源

使用DC5V电源,规格如下。

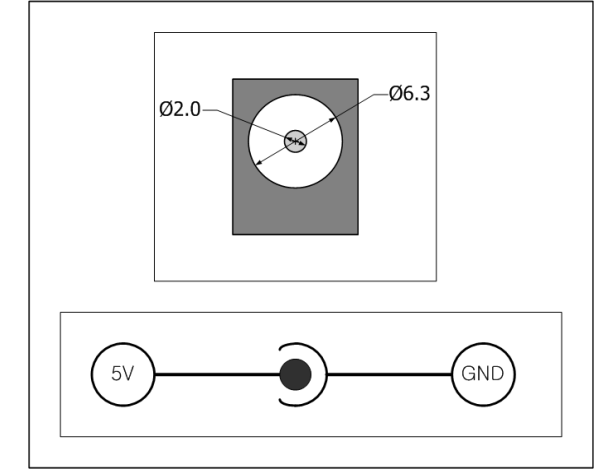

图 1-4 电源规格

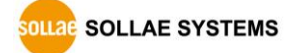

### <span id="page-13-0"></span>1.5.5 LED 系统

CIE-H12A的RJ45连接器上有黄色,绿色共2个LED与输入输出端口状态标示LED。 各标示灯如下

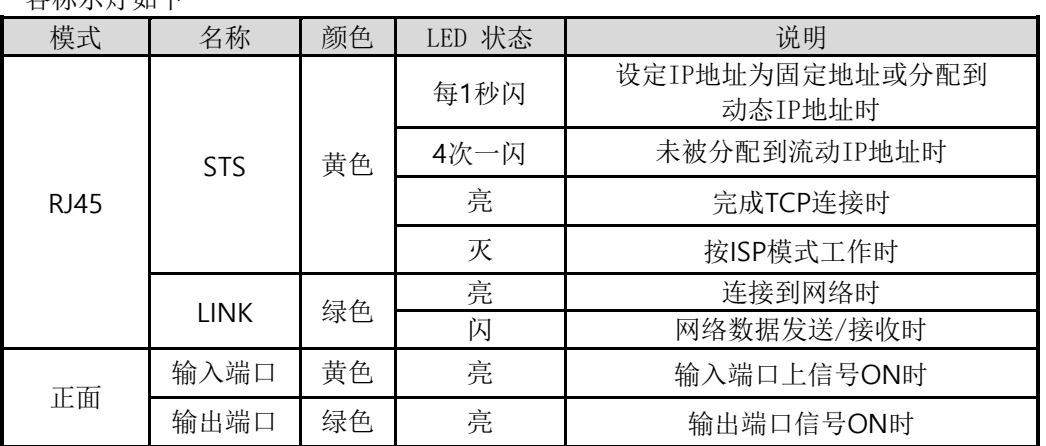

表 1-6 系统LED状态

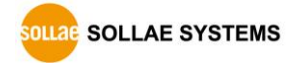

### <span id="page-14-0"></span>1.5.6 ISP 开关

在产品的侧面有ISP按钮。这是为了将CIE-H12A设定为ISP模式模式串口设定模式而设置的按钮。 按此按钮1秒以上或在按下的状态下加电,CIE-H12A按ISP模式动作。固件升级在ISP模式下进行。 在ISP模式下可进行固件及网页升级。

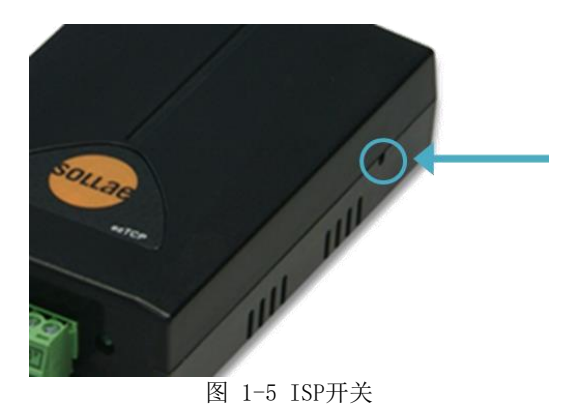

在ISP模式下可解除已设定的密码及产品连接限制。 因此由此发生的问题可参考利用。

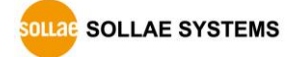

## <span id="page-15-0"></span>2 设定及测试

### <span id="page-15-1"></span>2.1 设定

在此章节通过测试来看一下CIE-H12A的动作方式。基本上CIE-H12A分别使用独立的输入/输出 端口。因此在只进行输入监视或是只控制输出的系统也可使用。当然使用Macro输入/输出端口互 相可连动。

在进行测试前,请先连接CIE-H12A与PC的以太网端口。以太网端口通过HUB连接也无妨。

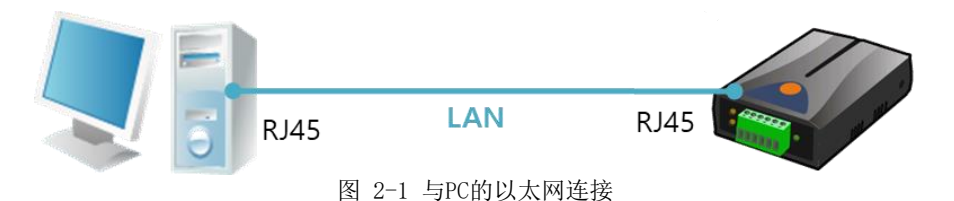

#### <span id="page-15-2"></span>2.1.1 网络范围设定

PC与CIE-H12A都设定为私人IP,让其位于同一个网络范围,是为了连接TCP。为了测试设定PC 与CIE-H12A在同一个网络。

● PC的IP地址设定

PC网络适配器的IP地址按如下变更或增加。

[控制面板] >> [网络连接] >> [相应网络适配器的的属性–点击鼠标右键]进入因特网协 议(TCP/IP)的属性并选择[高级]按钮,即可按如下添加IP地址。

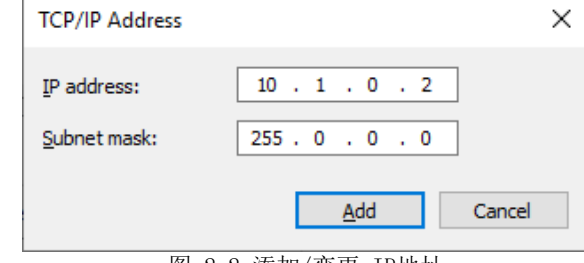

图 2-2 添加/变更 IP地址

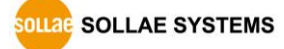

#### ● CIE-H12A设定

CIE-H12A的参数设定程序是ezManager。ezManager是视图用应用程序,不需要额外的设定 即可使用。

利用ezManager搜索CIE-H12A。所有环境参数设定为工厂出厂值。因此在实际应用时通过 ezManager搜索后按符合使用目的进行变更。

主要参数的工厂出厂值如下表。在此为了测试请维持CIE-H12A的IP地址及所有参数按下参 数维持设定。

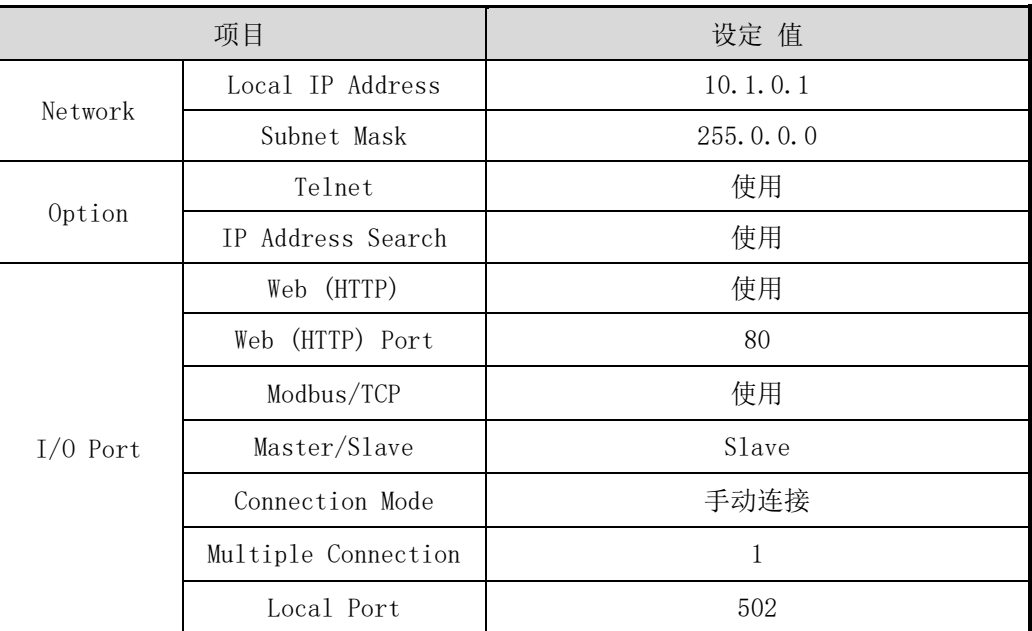

表 2-1 主要参数的基本值

最新版本请参考公司网页。[下载]>>[实用程序]中可下载。

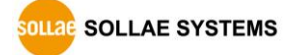

### <span id="page-17-1"></span><span id="page-17-0"></span>2.2 试启动

2.2.1 Modbus/TCP 测试

通过CIE-H12A的Modbus/TCP监视及控制的测试。 此测试是利用我公司提供的Modbus/TCP程序的。

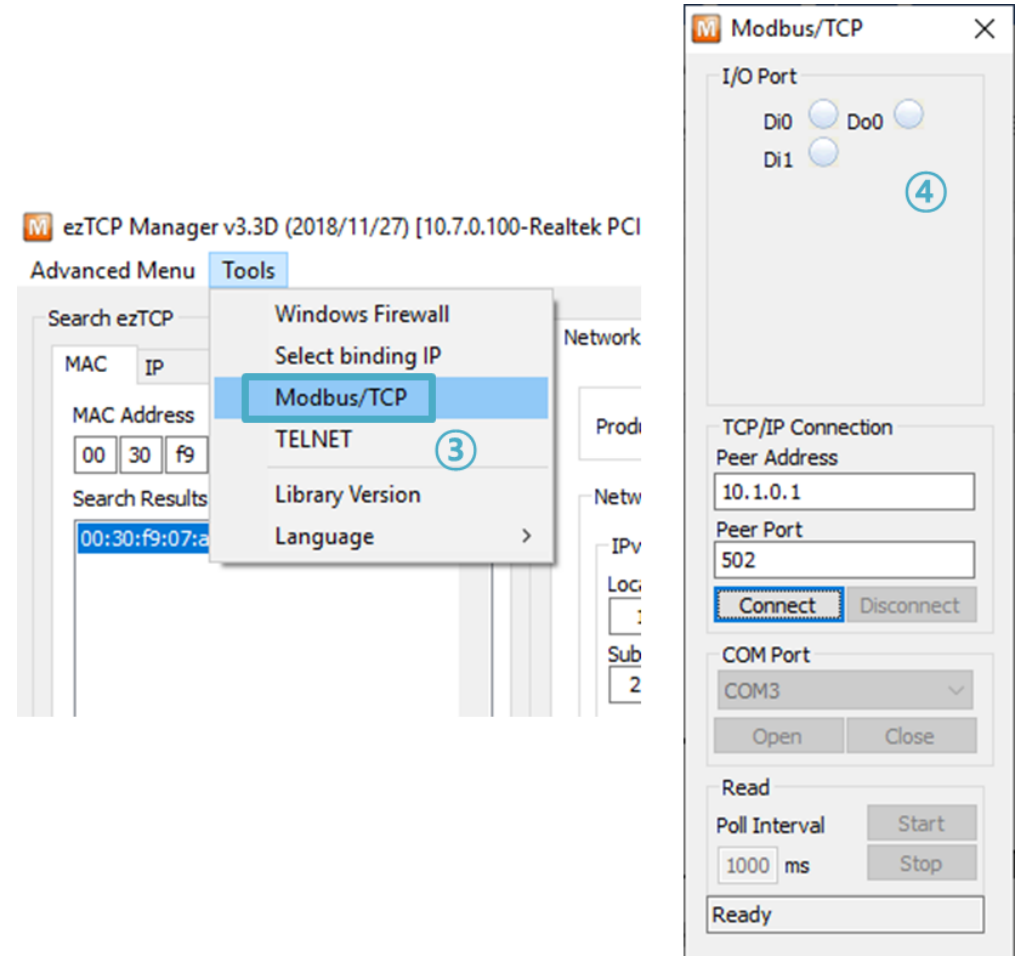

图 2-3 Modbus/TCP通信测试程序

- ① 通过[Search All]按钮搜索连接在网络上的CIE-H12A
- ② [search result]中确认MAC地址后选择相应产品
- ③ 在[Tools] 选择[Modbus/TCP]按钮
- ④ 实行右侧ezManager测试程序

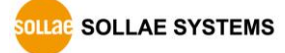

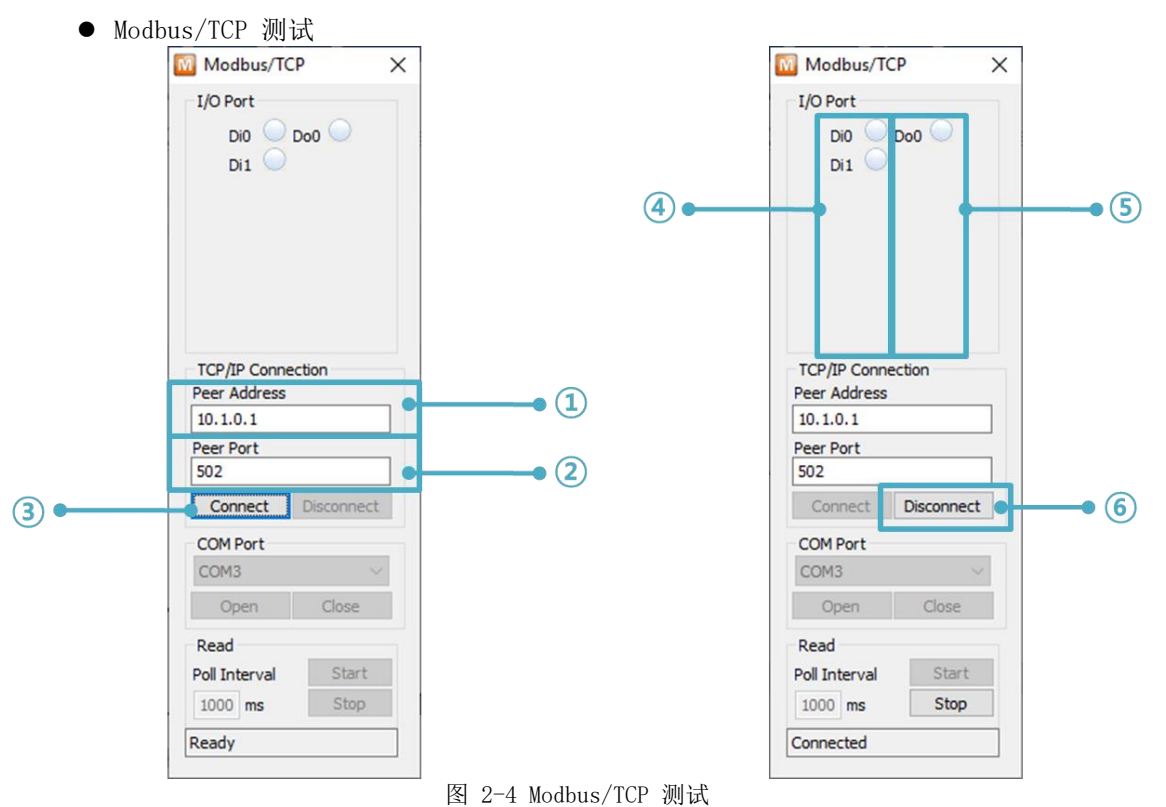

- ① 在通信地址确认CIE-H12A的IP地址
- ② 在通信端口确认CIE-H12AModbus/TCP 端口号

#### 在本地网络领域测试时①和②项目自动被设定。

- ③ 通过[Connect]按钮试图TCP连接
- ④ 完成连接后,在CIE-H12A的输入端口,输入信号时确认相应端口LED
- ⑤ 点击输出端口确认相应端口灯亮
- ⑥ 测试完成后点击[Disconnect]按钮结束TCP连接

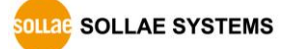

#### <span id="page-19-0"></span>2.2.2 利用浏览器(HTTP)的测试

利 用 HTTP 通 过 浏 览 器 监 视 及 控 制 CIE-H12A 的输入 / 输 出 端 口 的 测 试 。 为了测试实行IE浏览器,谷歌Chrome,Mozilla Firefox等浏览器。

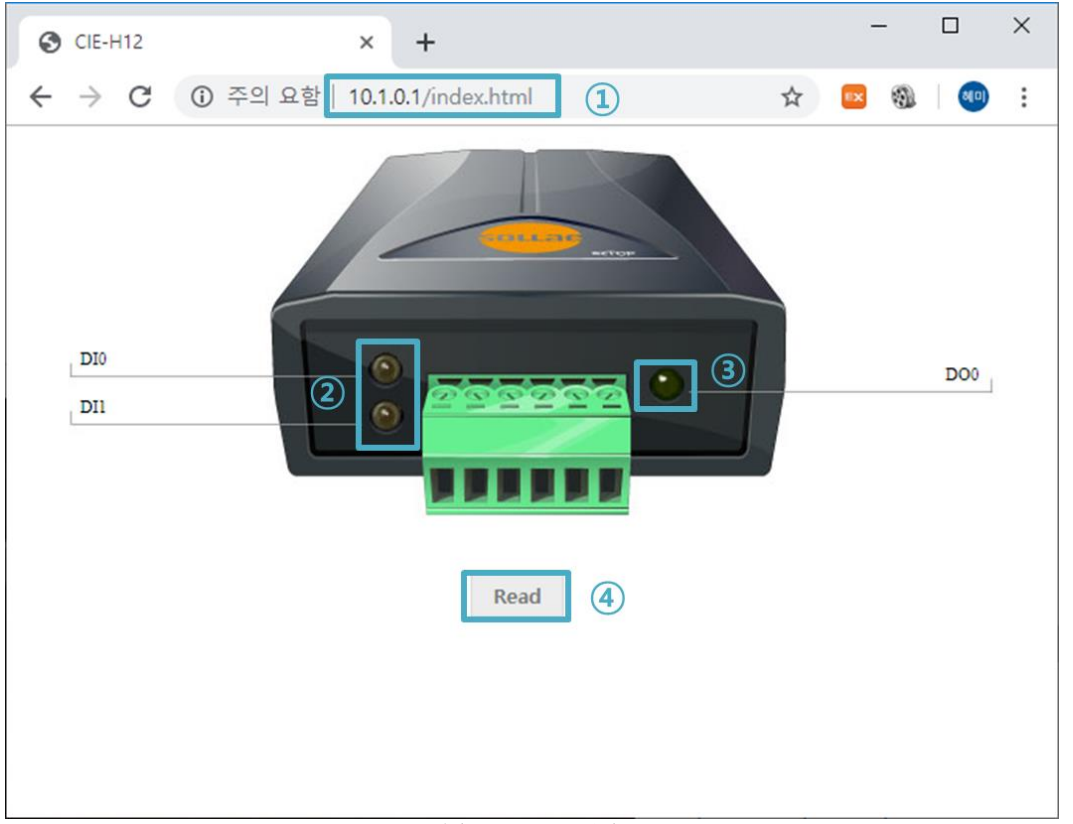

#### 图 2-5 HTTP测试

- ① 在浏览器地址栏输入CIE-H12A的IP地址(Ex: 10.1.0.1).
- ② 在CIE-H12A的输入端口输入信号时,确认相应端口的LED
- ③ 点击输出端口确认相应端口LED亮
- ④ 通过[Reload]按钮更新状态

● 输出端口 手动控制方法

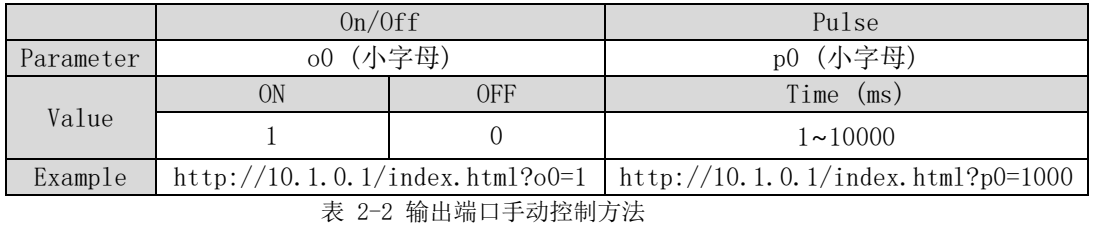

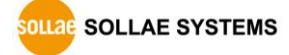

## <span id="page-20-0"></span>3 参数设定

## <span id="page-20-1"></span>3.1 利用ezManager的设定

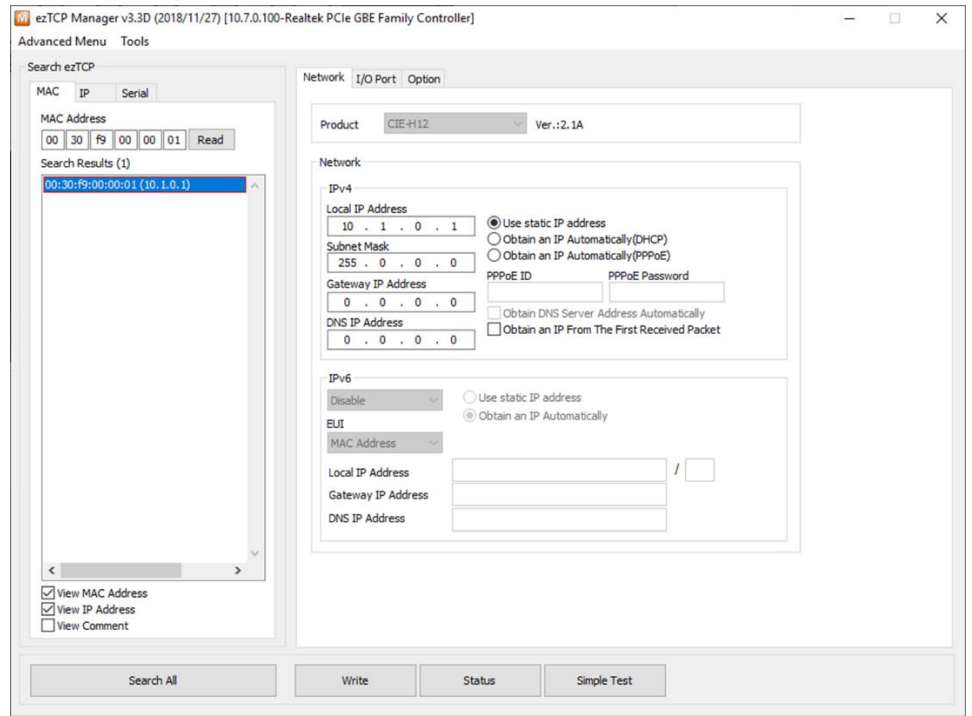

图 3-1 ezManager实行画面

### <span id="page-20-2"></span>3.1.1 通过 LAN 的设定

⚫ 检测事项

首先通过LAN将PC与产品连接。在同一网络存在的情况,利用[MAC地址]栏可全部搜索,相 互不同的网络的情况利用 [IP地址]栏读取参数及设定。

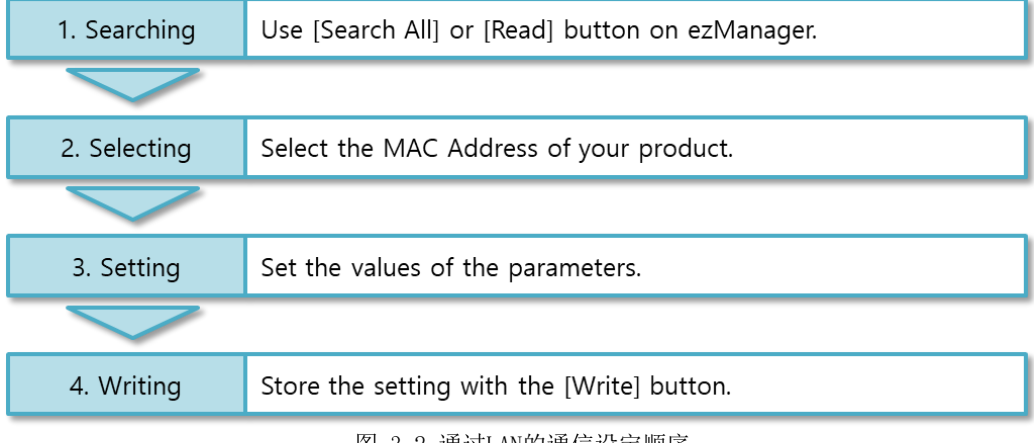

图 3-2 通过LAN的通信设定顺序

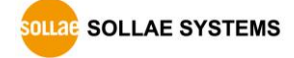

## <span id="page-21-0"></span>4 动作模式

### <span id="page-21-1"></span>4.1 什么是动作模式?

CIE-H12A的动作模式是为了特定的3种目的制定的2种动作模式。

● 一般模式

是平常为了数据通信的模式,根据用途及通信方式有3种通信模式。 同时也可进行产品的 搜索或是参数变更。

● ISP模式 可升级产品固件及网页的状态。因关闭了全部保安功能,故可搜索产品或是变更参数。

### <span id="page-21-2"></span>4.2 进入各动作模式的方法

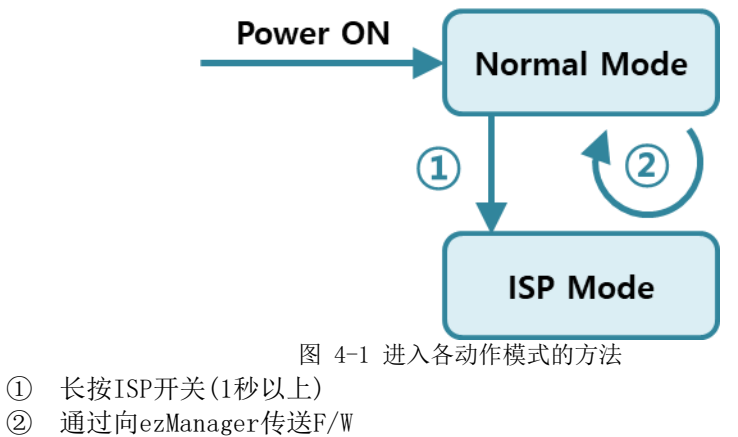

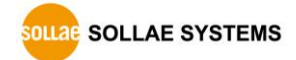

### <span id="page-22-0"></span>4.3 各动作模式比较

下面是各动作模式的比较说明。

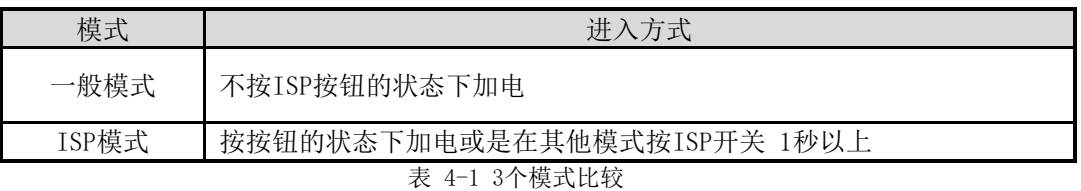

### <span id="page-22-1"></span>4.4 一般模式

一般模式下有3种为了 I/O监事及控制的通信模式。

● I/0 控制方式

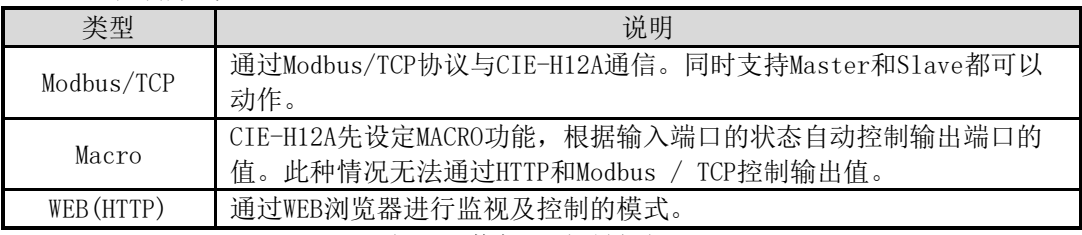

表 4-2 数字 I/O控制方式

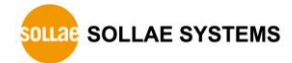

### <span id="page-23-1"></span><span id="page-23-0"></span>4.5 ISP模式

#### 4.5.1 固件升级

在ISP模式可下载我公司提供的固件(启动CIE-H12A 的软件)进行升级的模式。固件升级通过 LAN进行。

#### <span id="page-23-2"></span>4.5.2 HTML 升级

亲自编程HTML代码时在ISP模式下可升级固件。网页固件升级通过LAN完成。

#### <span id="page-23-3"></span>4.5.3 解除安保功能

ISP模式同串行设定模式,可解除利用IP与MAC制约连接限制及密码设定的保安功能。

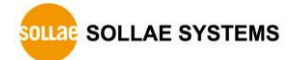

## <span id="page-24-0"></span>5 I/O 控制方式

### <span id="page-24-1"></span>5.1 MODBUS/TCP

CIE-H12A 支持Modbus/TCP。利用此协议远程控制及监视数字输入/输出。当然在相应使用者应 用程序中需实现相应协议。

### <span id="page-24-2"></span>5.1.1 相关设定项目

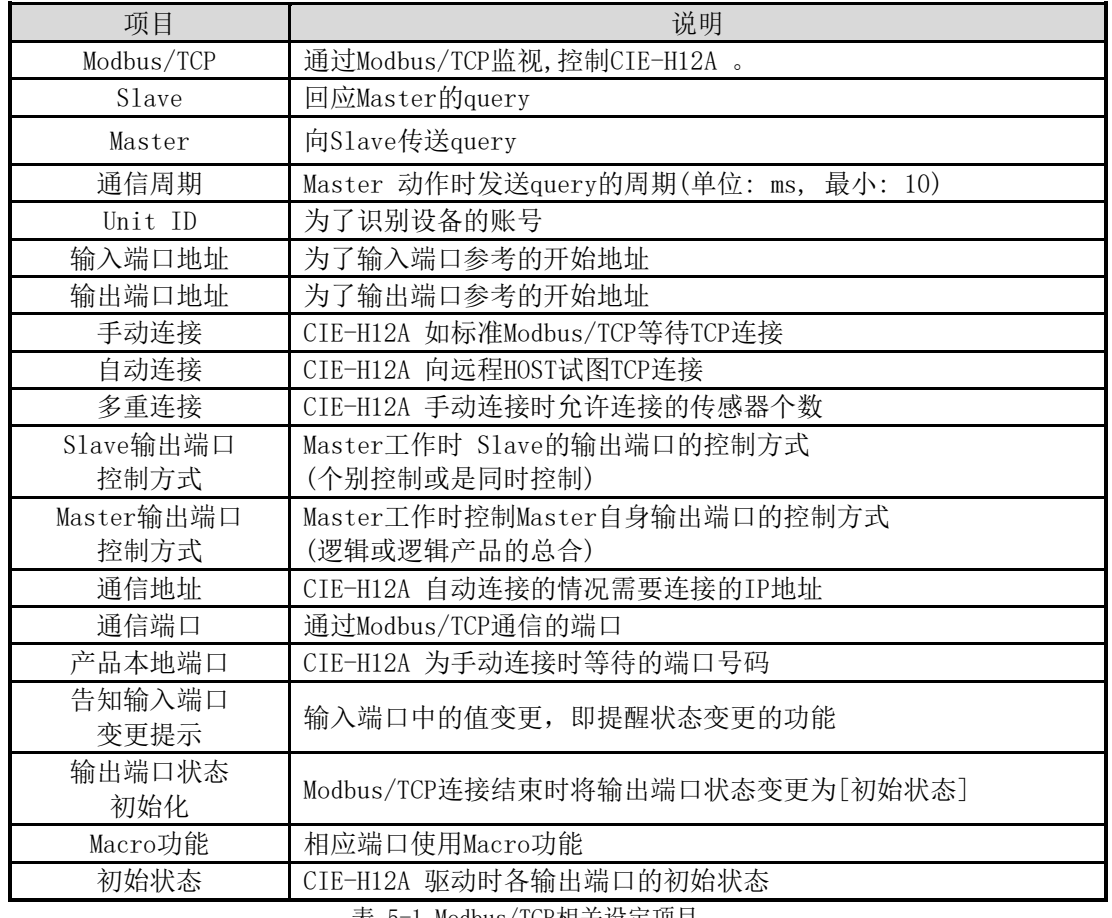

表 5-1 Modbus/TCP相关设定项目 不建议对输入端口地址及输出端口地址的基本设定值进行变更。

### <span id="page-24-3"></span>5.1.2 Modbus/TCP Slave 模式

标准的Modbus/TCP使用者通过Modbus/TCP Manager控制及监视支援Modbus/TCP的设备。 如果要按标准的Modbus/TCP启动的话需要将Modbus/TCP模式设定为[Slave]模式;TCP连接为 [手动连接(Passive)], TCP端口号码为502号。

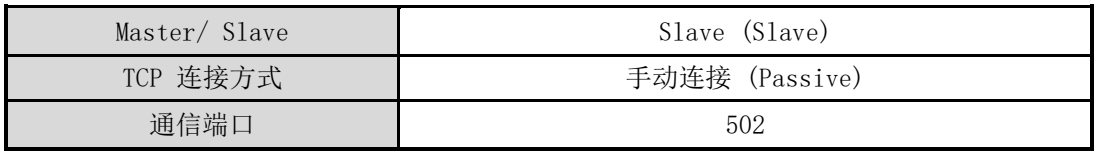

表 5-2 标准Modbus/TCP设定值

另外, 需要设定合适的CIE-H12A [Unit ID], [输入端口地址], [输出端口地址]。

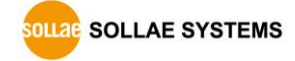

#### <span id="page-25-0"></span>5.1.3 Modbus/TCP Master 模式

CIE-H12A 按Modbus/TCP Master工作的模式。此时CIE-H12A 按设定的周期将Master的输入端 口值向Slave设备传送,将Slave的输入端口值读取后反应在自身(Master)的输出端口。Slave 的输出端口可个别或同时控制。

- FC 16(同时控制) Modbus/TCP利用CLASS 0的16号函数write multiple registers统一控制输出端口,利用 03号函数read holding registers监视输入端口。
- FC 05(个别控制) 输入端口监视使用02号函数read discrete inputs,输入端口控制使用FC 05号函数 write single coil。此write coil函数可个别控制各个输出端口。

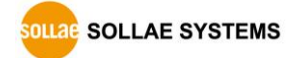

#### <span id="page-26-0"></span>5.1.4 TCP 连接模式

在标准HOST需要与Modbus/TCP设备的502号端口连接TCP。但是根据网络状态Modbus/TCP设备需 要与HOST连接的情况。CIE-H12A为了此种特殊的情况,可设定通过 自动(Active)的方式连接到 HOST。

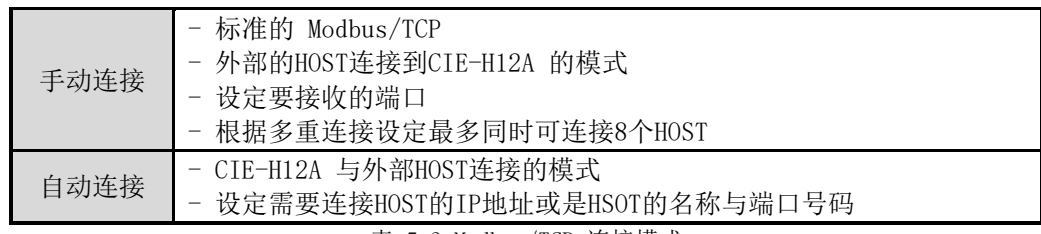

表 5-3 Modbus/TCP 连接模式

#### <span id="page-26-1"></span>5.1.5 初始状态

在CIE-H12A的输出端口启动CIE-H12A时可以设定初始参数。CIE-H12A启动时,根据数字I/O端 口选项栏的初始状态所选值反应到输出端口。

<span id="page-26-2"></span>5.1.6 脉冲(Pulse)控制

使用105号函数代码,可按脉冲状态控制CIE-H12A的输出端口。使用者在希望使用的时间范围 内将继电器ON或是OFF时使用。

<span id="page-26-3"></span>5.1.7 与 HMI 通信

在HMI中与CIE-H12A通信时,请参考下面地址表。

#### ◎ CIE-H12A 出厂时其基本值的输入端口地址是 0, 输出端口地址是 8。

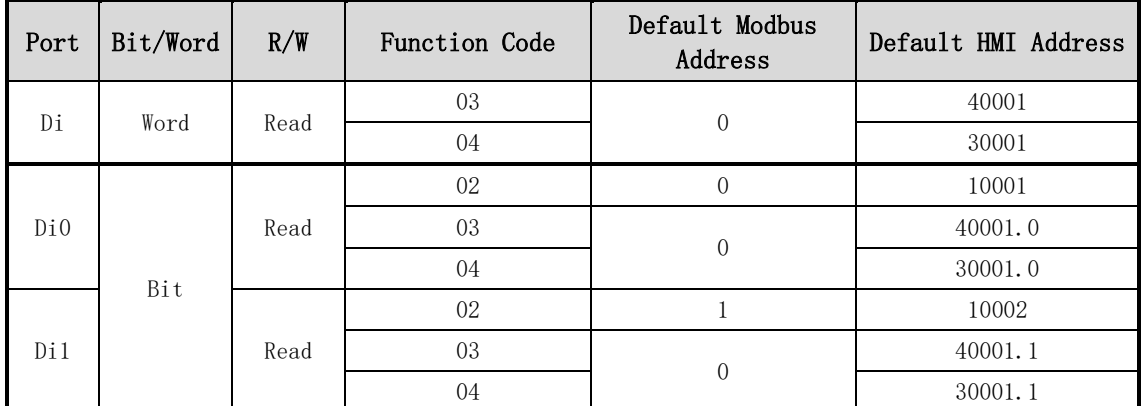

表 5-4 数字输入端口地址表

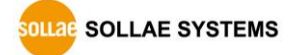

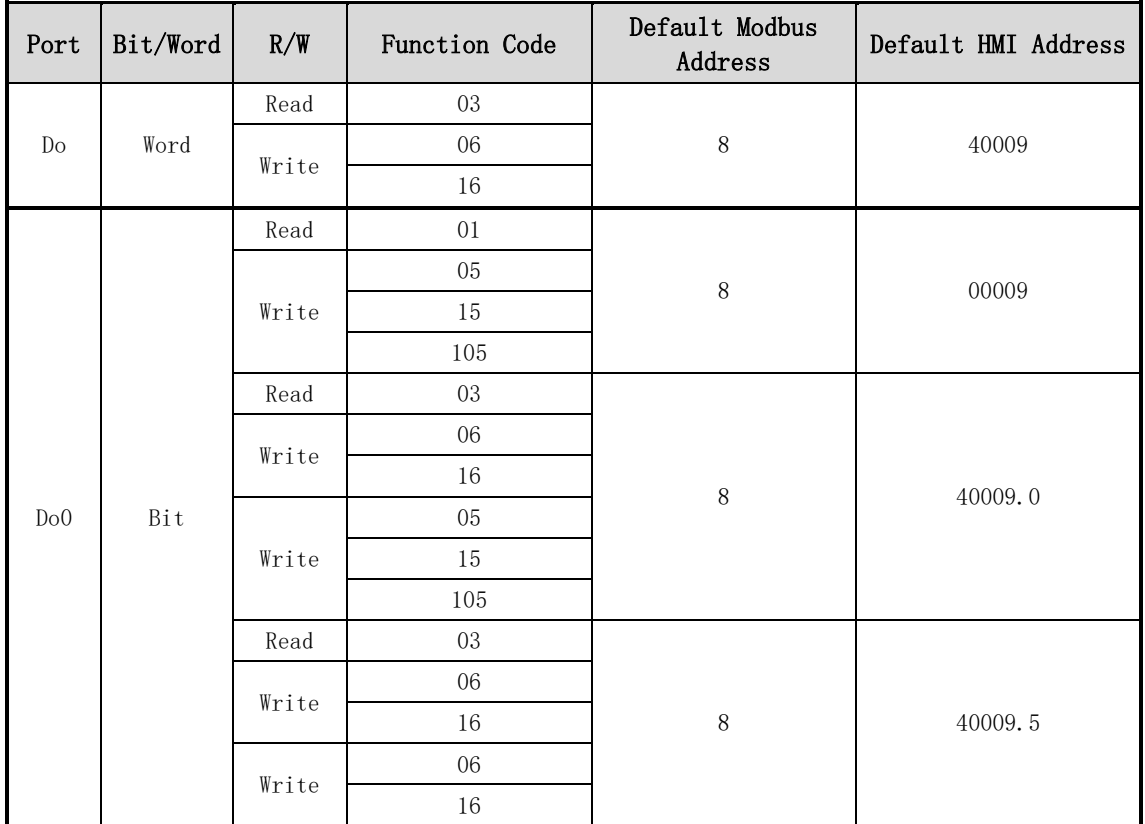

表 5-5 数字输出端口 地址表

更详细内容请参考我公司网页[Modbus/TCP 协议]。

#### <span id="page-29-0"></span>5.2 Macro模式

使用者提前设定输出端口的算式,CIE-H12A将输入端口的值对应算式后结果反映到输出端口的 方式。此模式是利用输入信号,自动启动特定设备时很有用的模式。在ezManager的[I/O端口]栏 下面,选择[数字I/O 端口选项]栏中输出端口Do0左侧项即可使用。

#### <span id="page-29-1"></span>使用MACRO模式,用户将无法通过Modbus/TCP或HTTP任意控制输出端口的值。

#### 5.2.1 Operator

在MACRO模式使用的方程式是Boolean Algebra。在此使用的运行式是AND, OR, NOT, 括号也可 使用。

优先顺序为括号 > NOT > AND > OR 。 各运算符号同下表所示。

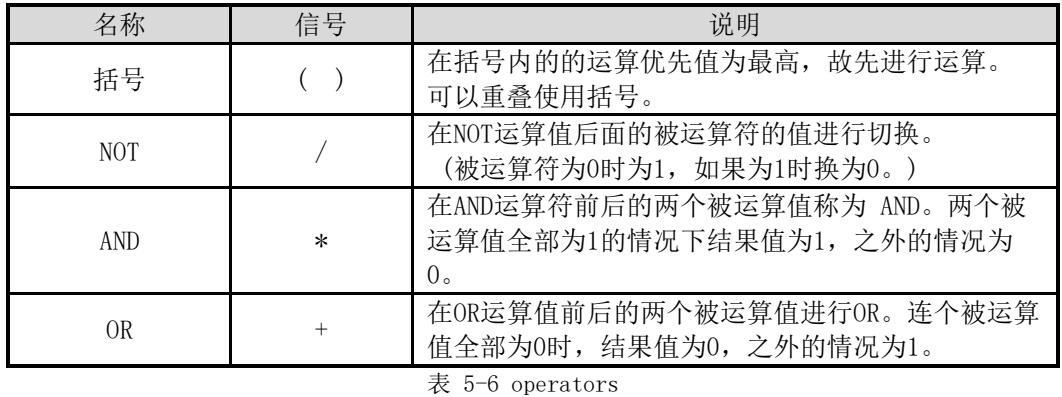

#### <span id="page-29-2"></span>5.2.2 Operand

在Macro模式下使用的被运算符是各个的输入端口。各个输入端口根据顺序表用 i0 至 i1的 符号表示。

因为不区分大小写字母 标为I0至I1也无妨。

#### <span id="page-29-3"></span>◎ 在Macro模式下为被运算符,无法按输出端口使用。

#### 5.2.3 Equations 例

举例MACRO演算式如下。 在下面表现式,忽略两个被运算符间的空白。

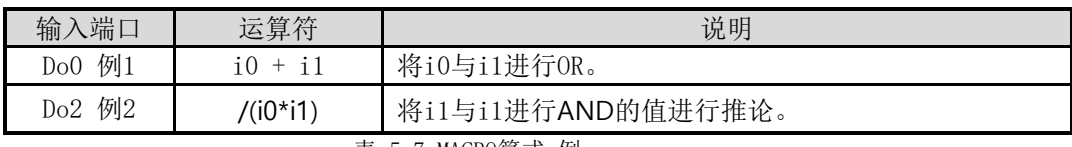

表 5-7 MACRO算式 例

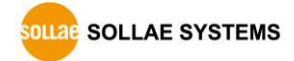

#### 这时根据被使用的输入端口值相应输出值如下。

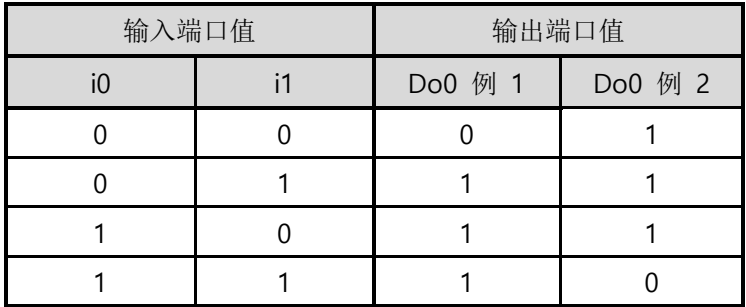

表 5-8 举例逻辑真理表 5-5

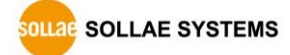

### <span id="page-31-0"></span>5.3 Web (HTTP)

打开浏览器后在地址栏上输入[CIE-H12A](http://一起输入cie-h10/)的IP地址,将可与CIE-H12A连接。 如果在CIE-H12A上有密码设置,将出现如下对话框。

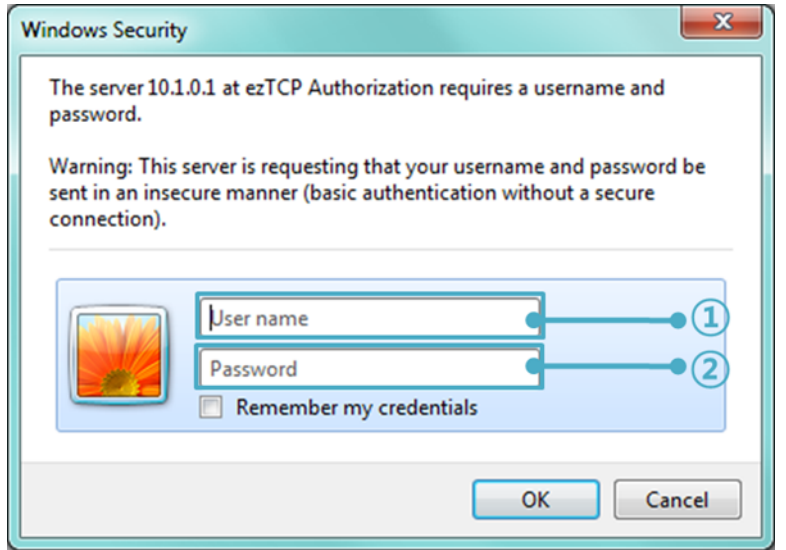

图 5-1 服务器密码认证

- ① 不检查使用者名称。 空着或输入任意值。
- ② 密码输入CIE-H12A设定的密码。
- <span id="page-31-1"></span>5.3.1 变更 HTTP 端口号码

在部分网络环境无法使用HTTP基本端口号码80时,可以变更为其他端口号。

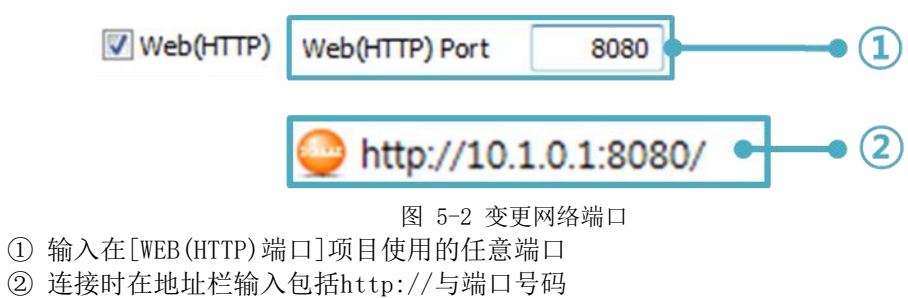

#### <span id="page-31-2"></span>5.3.2 上传用户网页功能

CIE-H12A的使用者可直接制作网页使用。此技能只要是接触过HTML的用户都可轻松使用。知道 简单的脚本语法,可轻松制作各种网页使用CIE-H12A。

● 下载HTML文件

CIE-H12A 出厂时 , 基 本 是 基 于 图 片 的 HTML 文 件 。 此外我公司通过网站提供基于文字 及高级CSS, Jquery等的HTML例子。

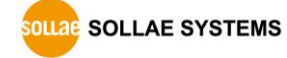

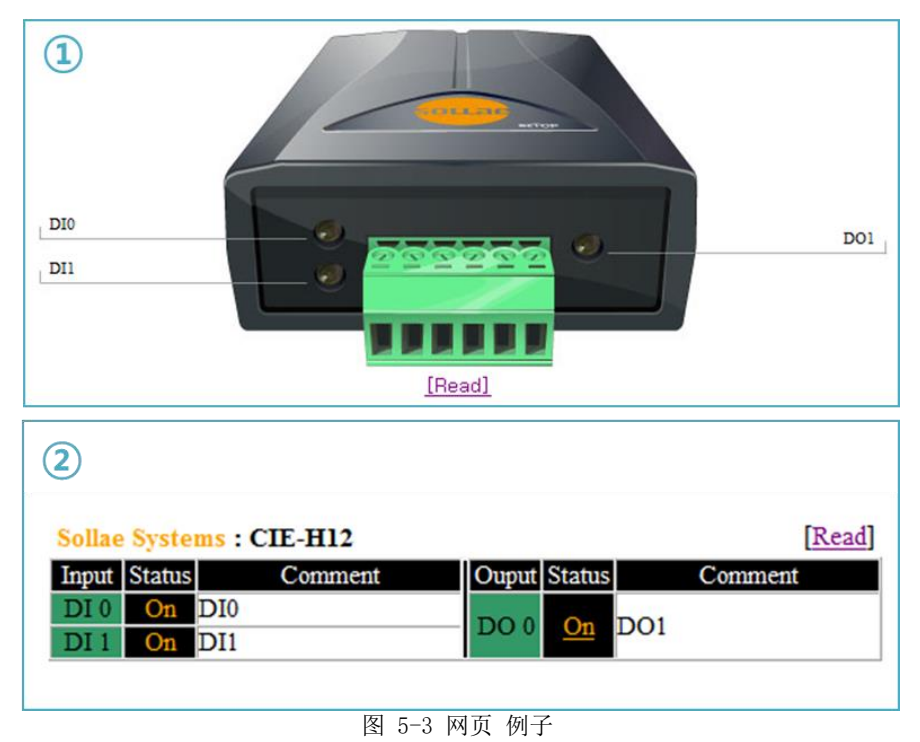

① 基于图片(基本) / 高级 应用CSS / 应用Jquery ② 基于文字

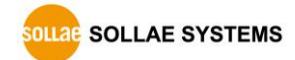

更详细内容请参考我公司网站提供的相关资料。

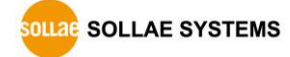

## <span id="page-34-0"></span>6 系统管理

### <span id="page-34-2"></span><span id="page-34-1"></span>6.1 固件升级

#### 6.1.1 固件

固件是启动CIE-H12A的软件。每增加新功能或更新时将发布新的固件版本。建议使用最新固件。

- <span id="page-34-3"></span>6.1.2 升级顺序
	- ⚫ 下载最新固件 在PC上下载最新固件。最新固件可在我公司网站下载。
	- 进入ISP模式 为了升级产品固件按ISP模式启动产品。
	- ⚫ 准备传送及实施TFTP客户端 为了传送固件实行TFTP客户端程序。按ezManager的[固件 / HTML 变更]按钮TFTP客户端 将实行。

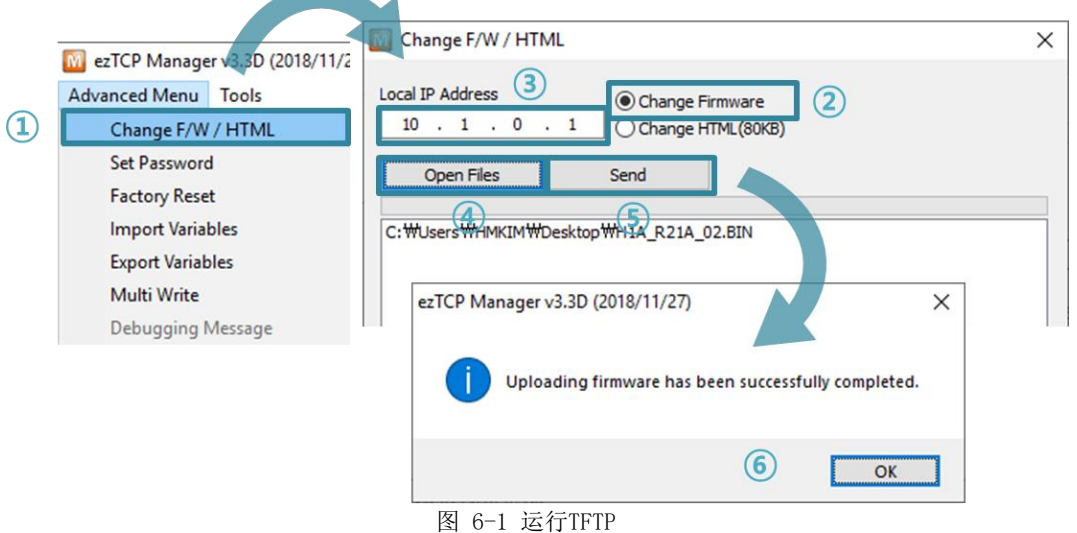

- ① 点击[Advanced Menu] –选择[Change F/W /HTML] 实行TFTP
- ② 选择[Change Firmware] 按钮
- ③ 输入需要传送固件的产品IP地址
- ④ 点击[Open Firmware / HTML]按钮选择要下载的固件后,名单上确认路径及文件名。
- ⑤ 点击[Send]按钮
- ⑥ 完成传送后确认信息

### <span id="page-34-5"></span><span id="page-34-4"></span>6.2 变更网页

6.2.1 网页

通过WEB控制CIE-H12A时需要服务器网页。

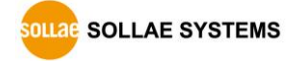

- <span id="page-35-0"></span>6.2.2 变更顺序
	- 制作使用者网页/下载网页样本 使用者制作网页或在我公司网站下载样本。
	- 进入ISP模式 将产品按ISP模式启动。
	- 选择网页端口及HTTP页面大小

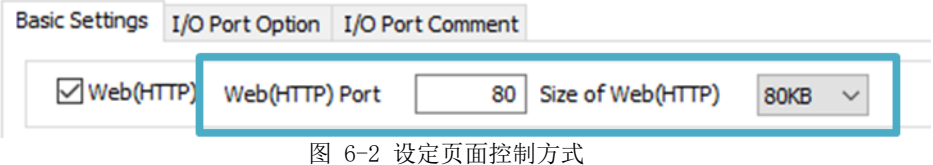

Web(HTTP) 支持80KB 或 96KB大小。

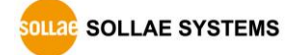

⚫ 准备实行与传送TFTP客户端

为了传送HTML文件实行TFTP客户端程序。按ezManager的[固件 / HTML变革]按钮将实行 TFTP客户端。

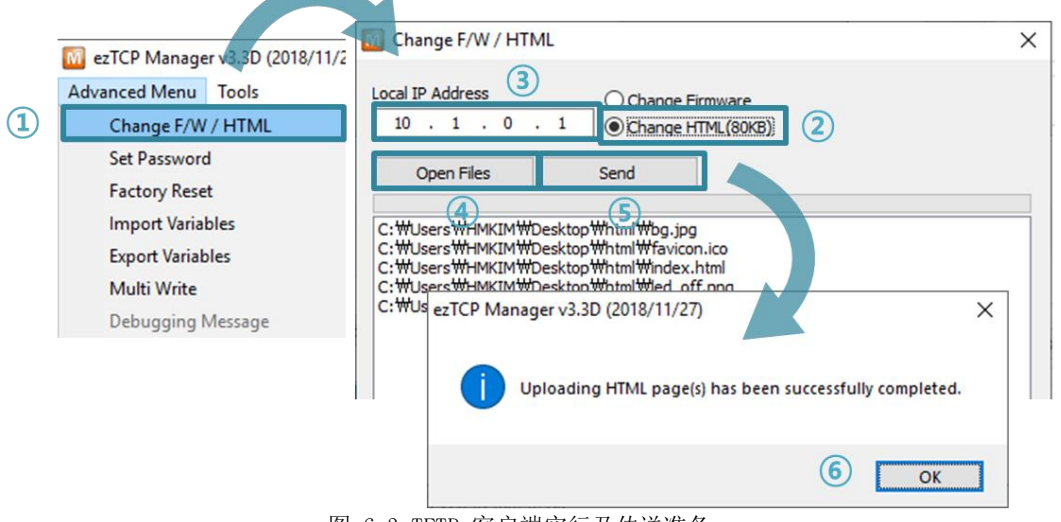

图 6-3 TFTP 客户端实行及传送准备

- ① 点击[Advanced Menu] [Change F/W /HTML]栏实行TFTP
- ② 选择[Change HTML]按钮
- ③ 输入需要传送HTML文件的产品IP地址
- ④ 点击[Open Files]按钮,将需要下载的HTML文件及文件选择后在名单确认文件名及路 径
- ⑤ 点击[Send]按钮传送固件
- ⑥ 完成传送后确认信息

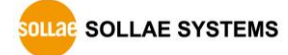

## <span id="page-37-1"></span><span id="page-37-0"></span>6.3 产品状态检测

### 6.3.1 利用 TELNET 的状态检测

激活ezManager的[选项]栏中[TELNET]功能,使用者可登录到CIE-H12A 。此时产品中设定了密 码时,需要输入密码后登录。登录方法如下。

#### ☞ 默认密码是"sollae".

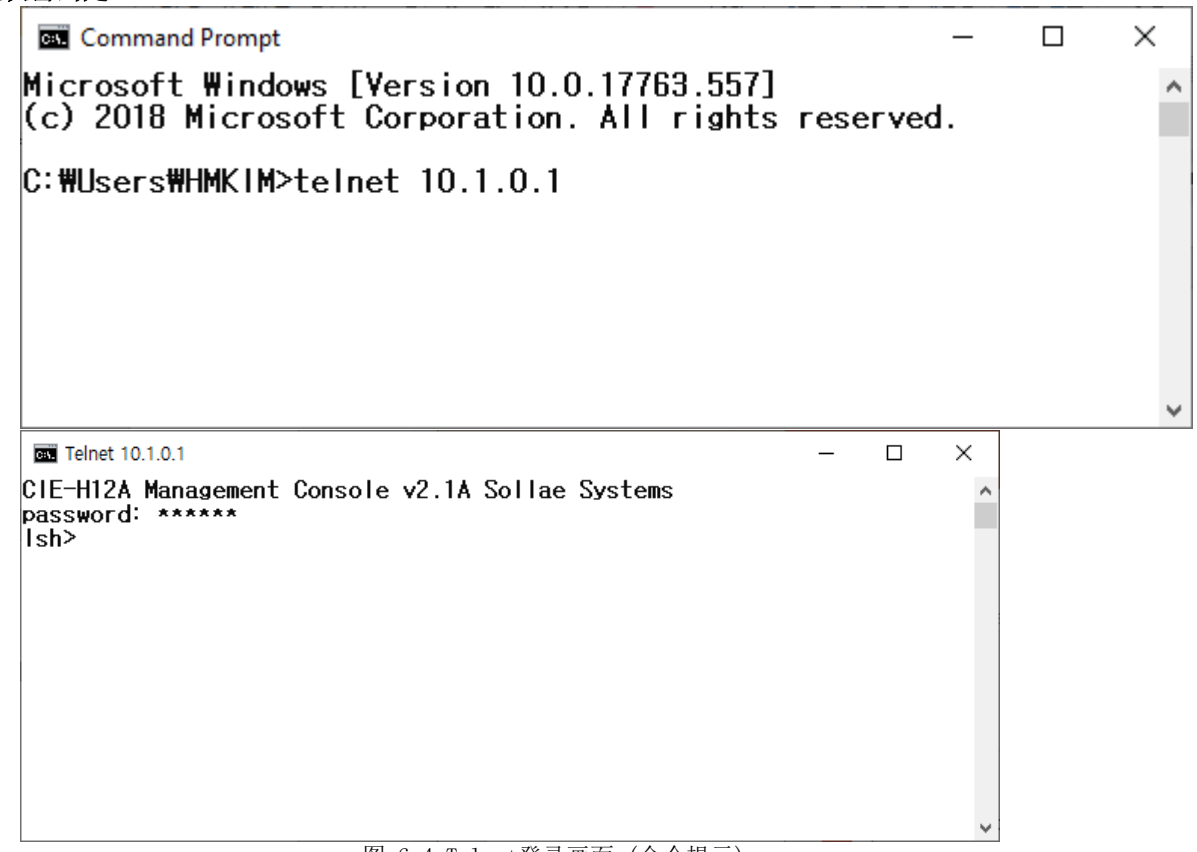

图 6-4 Telnet登录画面 (命令提示)

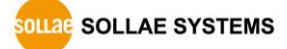

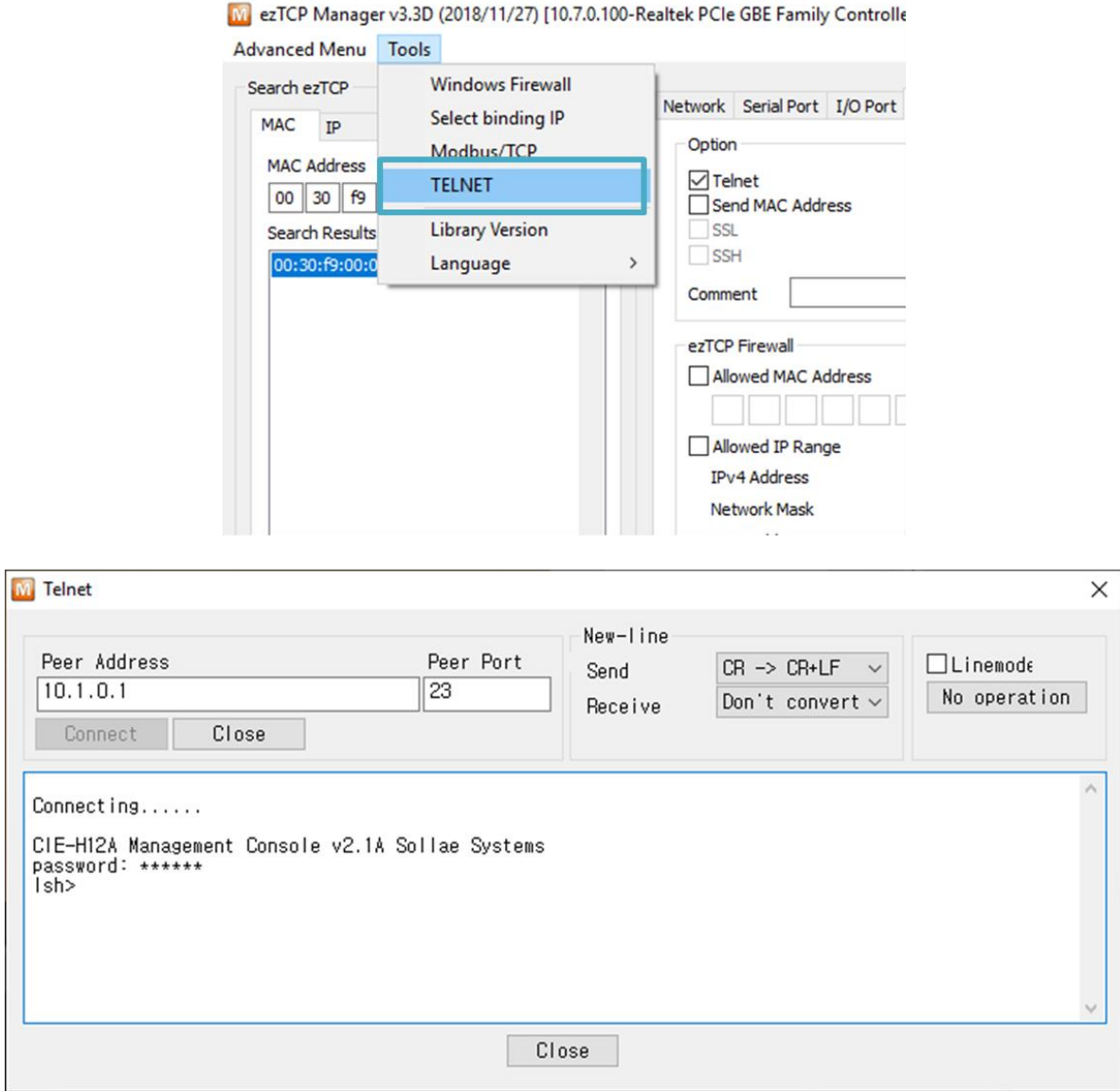

图 6-5 Telnet登录画面(ezManager)

通过下面的命令可检测CIE-H12A 的多种状态。

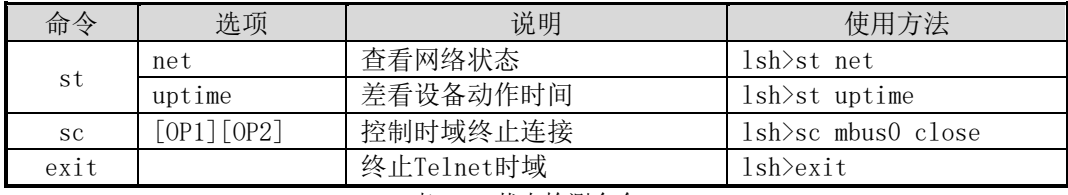

表 6-1 状态检测命令

⚫ st net

显示网络连接状态。

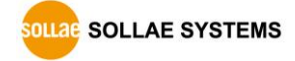

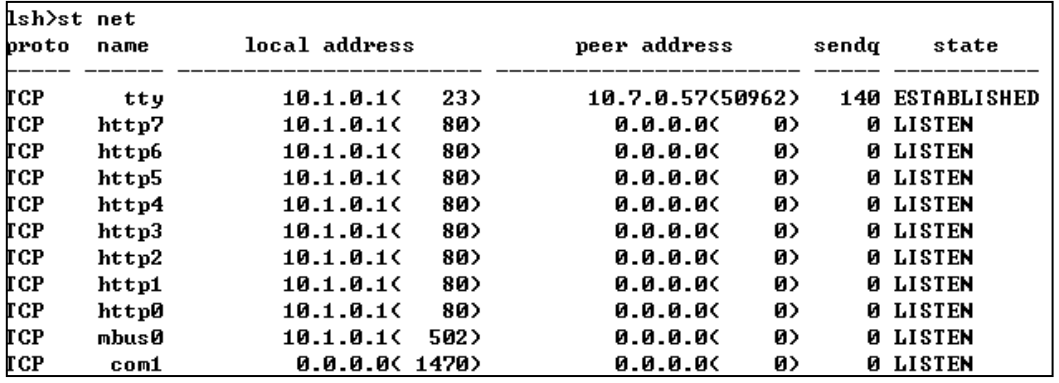

图 6-6 "st net command"

● st uptime 显示给产品加电后,超过的时间。

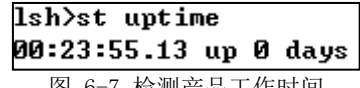

图 6-7 检测产品工作时间

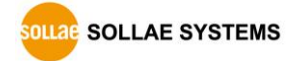

⚫ sc 终止时域。[OP1]为时域名称, [OP2]只支持CLOSE。

> lsh>sc comi close com1: closed 图 6-8 终止时域

#### "sc" 命令与选项只能使用小字母。

⚫ exit 结束telnet连接。

lsh>exit

图 6-9 完成telnet连接

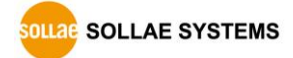

#### <span id="page-41-0"></span>6.3.2 利用 ezManager 的状态检测

在ezManager按[查看目前状态]按钮可查看CIE-H12A 的当前状态。设定[1秒间隔查看当前状态] 选项将以1秒周期自动更新。

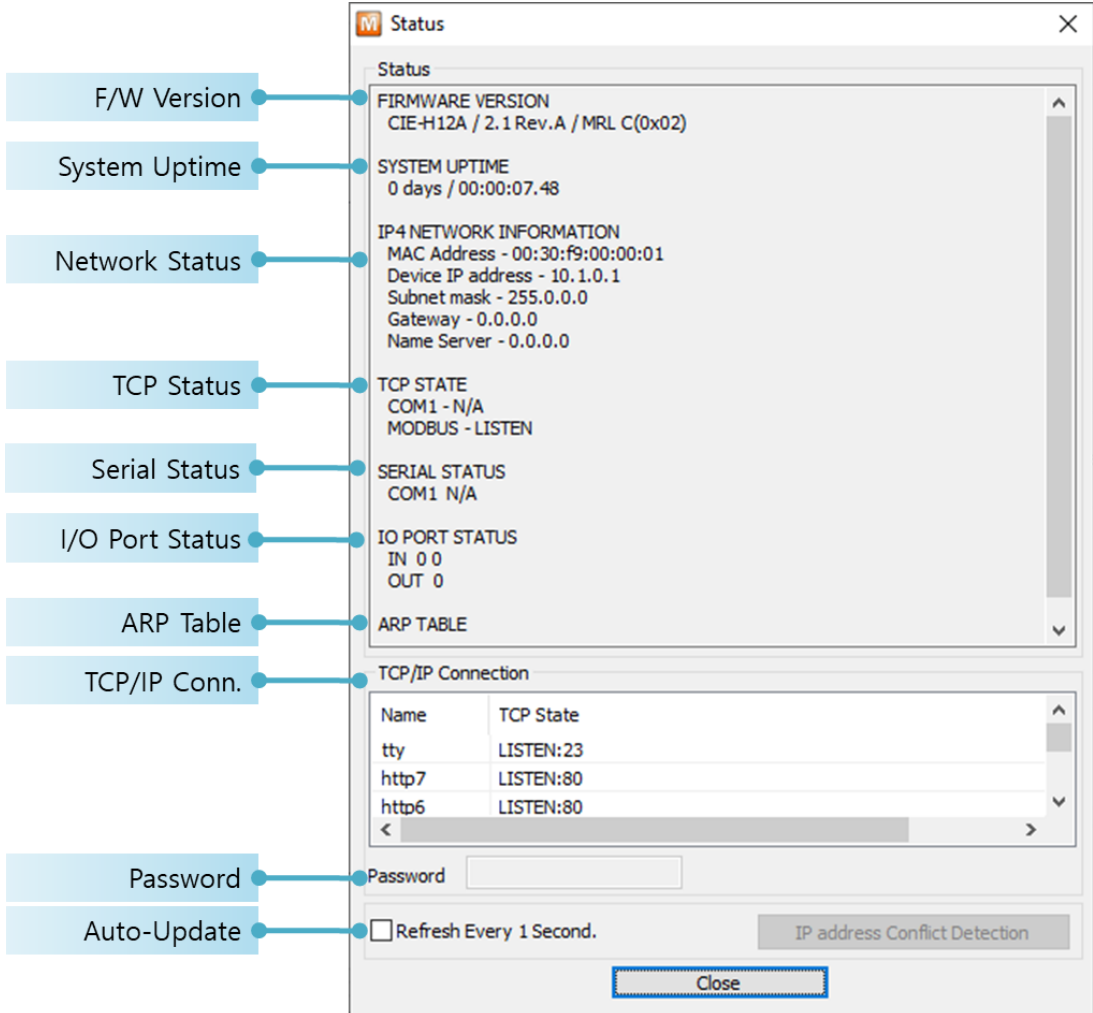

图 6-10 ezManager的查看当前状态

- ⚫ 固件版本信息 (FIRMWARE VERSION) 显示产品型号名誉固件相关的信息。
- 产品动作时间 (SYSTEM UPTIME) 显示产品加电后动作的时间。
- IP地址分配状态(IP4 NETWORK INFORMATION) 显示分配到产品的IP地址相关值。自动接收IP地址的情况可判断是否可被分配。

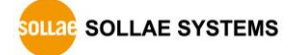

● TCP 状态 (TCP STATE)

不同端口显示TCP连接状态。

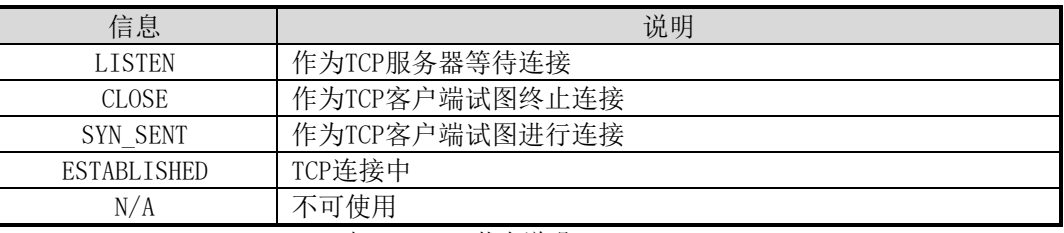

表 6-2 TCP 状态说明

● I/0 端口状态

各数字输入/输出端口的状态。 1代表HIGH, 0代表LOW。

- ARP 注册表 出现产品的ARP窗。进行TCP连接或UDP数据送/收情况,将对应的IP地址及MAC地址登记在 产品的ARP。此信息延续60秒,其间没有数据通信将消灭。
- 端口变更提示 (IOTRAP STATE) 设定了输入或是输出端口变更提示(电子邮件)时可以确认电子邮件地址。
- TCP/IP 连接 时域(SESSION)间TCP/IP连接状态通过远程HOST的IP地址及端口号码一起体现。不仅如 此也可终止时域的TCP连接。点击时域名称按右键出现TCP连接弹出窗口。
- 密码输入栏 在产品设定密码的情况被激活,在上面TCP时域列表中为了终止TCP连接在此栏需要先输入 密码。
- ⚫ 以1秒间隔查看当前状态 选择此选项每1秒更新当前状态。

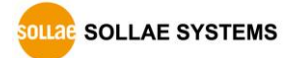

## <span id="page-43-0"></span>7 其他有用的功能

### <span id="page-43-2"></span><span id="page-43-1"></span>7.1 安保功能

7.1.1 制约产品连接

在ezManager的[选项]栏通过MAC地址与IP地址可设定连接限制设定功能。

- 只有下面的的MAC地址可连接。 要设定此项目,只有已设定MAC地址的HOST才可连接CIE-H12A 。
- 只连接下面的IP地址范围 设定此项目后将[IP地址]项目与[网络 掩码]项目进行bit AND定义可连接的HOST。

● 设定 例

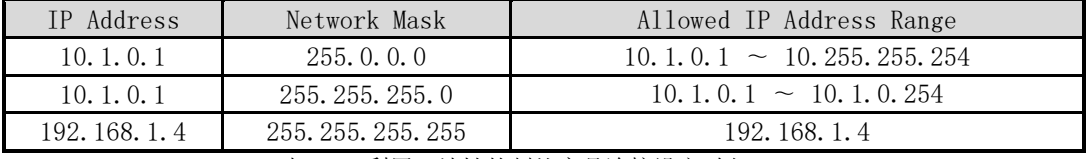

表 7-1 利用IP地址的制约产品连接设定 例

⚫ 应用在ezManager

以上两种项目中至少被选一项,通过此项目可应用ezManager进行搜索及设定或断开。

<span id="page-43-3"></span>7.1.2 密码设定

在CIE-H12A设定密码后,在TELNET登录或保存产品参数值时只有输入密码后可连接。可支持字 母或数字为8字节。

 连接制约功能及因丢失密码,通过ezManager无法连接CIE-H12A的情况,将CIE-H12A启动为 ISP模式。 CIE-H12A以ISP模式动作时所有连接制约将失效,可通过ezManager进行搜索及设定。

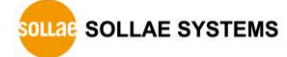

### <span id="page-44-1"></span><span id="page-44-0"></span>7.2 选项栏的功能

#### 7.2.1 IP 地址通报功能

CIE-H12A在动态IP环境可按TCP服务器工作。使用IP地址通报功能,可将有关自身IP地址的信 息传送到特定服务器。此功能提供DDNS, TCP, UDP 3种形态。

● DDNS

```
CIE-H12A
```
提供的DDNS功能是利用DynDNS社的DDNS服务器的IP地址通过HOST名字进行更新的。 因此如 要使用DDNS功能需要在DynDNS网站登录使用者登录和登录HOST名称。

#### 有关用户帐号服务的使用部分,依据DynDNS公司政策会有所变更。

Homepage of DynDNS:<http://dyn.com/dns/>

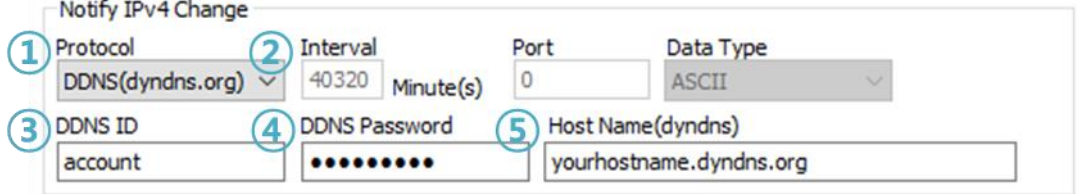

图 7-1 DDNS设定

- ① [协议]项目选择DDNS(dyndns.org)
- ② [通报周期]40,320分钟(28日)为固定值。
- ③ [DDNS 账号]输入DynDNS的账号。
- ④ [DDNS 密码]输入DynDNS账号密码。
- ⑤ [HOST名称]输入DynDNS账号登录的HOST名称。
- TCP/UDP

使用个人管理IP服务器的情况有可能使用를TCP或UDP。传送可选择ASCII或16进制信息形 态选择,也可设定通报周期。

#### 地址通报的详细内容请参考我公司网站技术文件"IP地址通报功能 "。

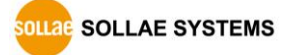

#### <span id="page-45-0"></span>7.2.2 查看调试信息

用此选项CIE-H12A将调试信息向UDP播送。

 产品工作中或TCP 连接中发生数据通信等问题时,将相应信息保存为文件并发送给我们将对技术 支持有帮助。

#### 【查看调试信息】选项将按UDP 数据包播送。因此会引起网络承受负荷,故建议平常解除此项目。

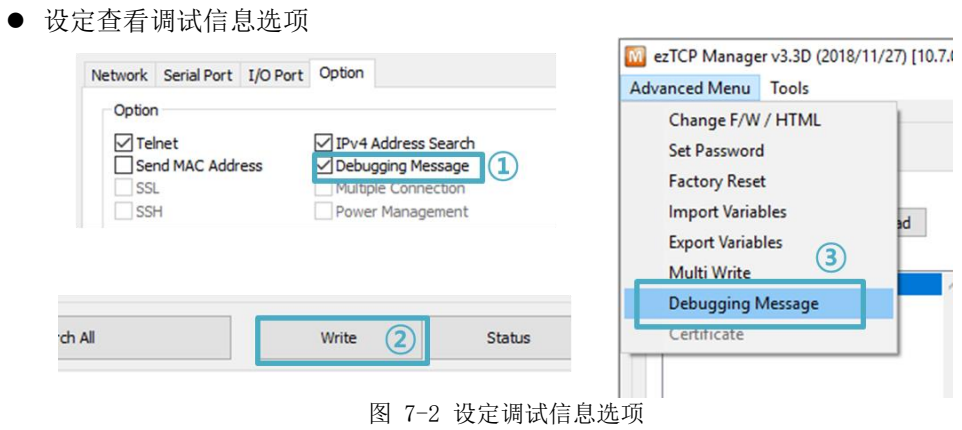

- ① 选择[Debugging Message]选项
- ② 点击下面按钮中[Write]按钮。
- ③ 点击[Advanced Menu] [Debugging Message]按钮,并生成如下调试信息窗口 。

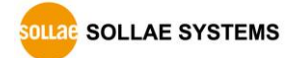

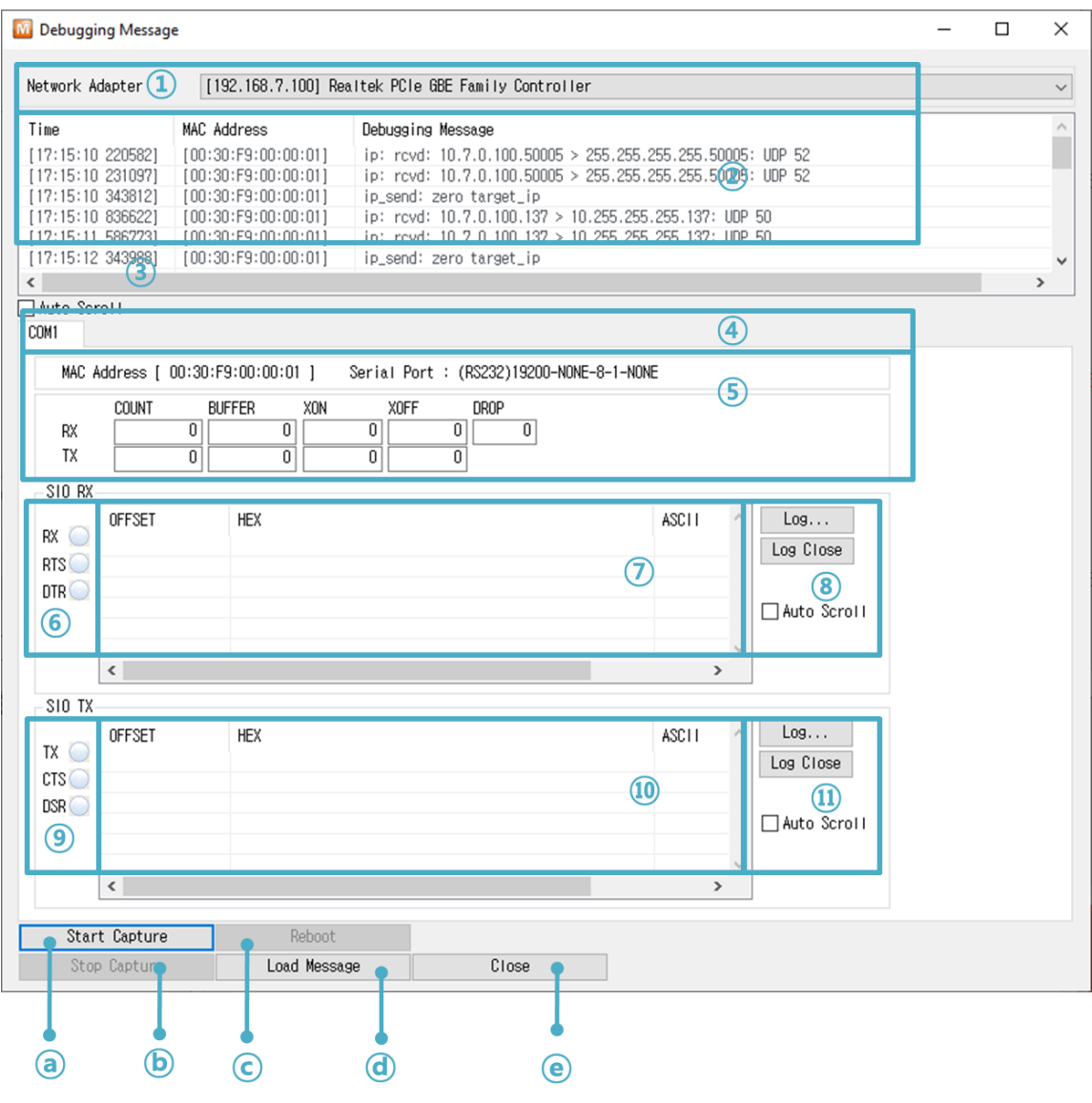

图 7-3 调试信息 页面

- ① 选择要接收调试信息的网络栏
- ② 标示通过网络接收CIE-H12A的调试信息的地方
- ③ 自动显示在②中最新接收的信息
- ④ 所选信息的MAC地址及串口端口设定值
- ⑤ ~ ⑪ 当前不支持
- ⓐ 开始截取调试信息的按钮
- ⓑ 终止截取调试信息的按钮
- ⓒ 当前不支持
- ⓓ [Load Message]是终止调试信息串口的按钮

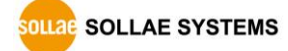

### <span id="page-47-1"></span><span id="page-47-0"></span>7.3 I/O端口栏功能

7.3.1 输入端口变更提醒

CIE-H12A的输入端口信号或是输出端口发生变更时,可通过电子邮件接收状态提示。利用 SMTP协议,向输入的电子邮件按地址,在端口状态发生变化时如下图传送。

● E-mail通知设定

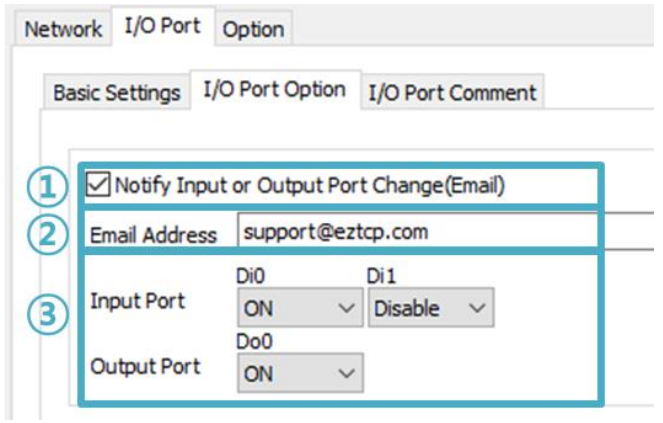

图 7-2 Notify Input or Output Port Change

- ① 输入或是输出端口变更提醒 (电子邮件)
- ② 输入需要接收提醒的邮箱地址
- ③ 选择需要接收的端口
- 发生信息变更时,如因为什么原因没有成功发送邮件时,直到发送成未知 一直会试图发送 邮件。
- 为了使用电子邮件提示功能,需要设定DNS,CIE-H12A 一定要在联网状态。

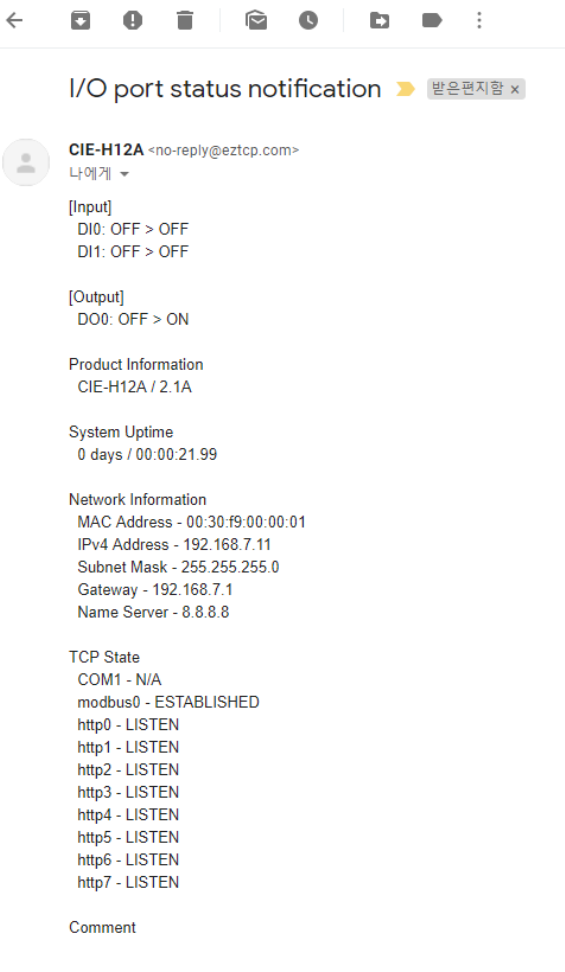

图 7-3 I/O 电子邮件提醒

<span id="page-48-0"></span>7.3.2 信号维持时间

CIE-H12A在输入端口进来的数据维持一定时间(Valid Time),才识别其为有用的信号。 如果输入端口进来的信号,无法维持此设定时间以上时,忽视该信号。单位虽然为1ms, 但精密度为10ms,故在设定值按10ms单位递减处理。

<span id="page-48-1"></span>7.3.3 延迟

将CIE-H12A的输出值,在[输出延时]中设定时间以后反映在输出端口。如果设定为0, CIE-H12A将该输出值立即反映在输出端口。[输出延时]适合所有Modbus/TCP, Macro, HTTP等情况。 单位虽然为1ms , 但精密度为10ms,故在设定值按10ms单位递减处理。

#### 在已经启用为了输出延时的时间时,所有新输出命令有可能不能全部反映,请参考。

#### <span id="page-48-2"></span>7.4 因特网开关

Modbus/TCP基本是由Master和Slave构成, 因Slave和Master都可以设定, 可构成I/O产品间的 1:1 或是 1:N连接构成。将产品按规定的方法进行设定,可按一边设备输入值反应到另一设备 的输出端口的"因特网开关"工作。

#### 更详细内容请参看我公司网页: 因特网开关技术文件。

**QLLAGE SOLLAE SYSTEMS** 

## <span id="page-49-0"></span>8 故障时注意事项

CIE-H12A使用中发生问题时,请根据下面顺序进行检查。

### <span id="page-49-1"></span>8.1 通过ezManager无法搜索的情况

- ⚫ 确认是否使用正常的程序 CIE-H12A的设定程序使用ezManager。
- ⚫ 关闭防火墙 PC的个人防火墙或网络防火墙有阻挡ezManager数据包的情况。搜索前请消除所有防火墙。

#### 大部分防病毒程序使用自身的防火墙,有可能阻挡数据包。故搜索前终止其使用或关闭防火墙。

- ⚫ 确认电源供应是否有异常 确认电源是否稳定的供应。电源正常工作时产品电源LED(PWR:红色)闪烁。
- ⚫ 确认网络连接 PC确认与CIE-H12A是否连接在同一个网上。另,检查LAN是否异常。建议PC与CIE-H12A 直 接连接或连接在相同的集线器进行搜索。
- ⚫ 确认制约限制选项 安全选项中,如设定了产品的保安制约选项将不能通过ezManager搜索。 此情况进入ISP 模式后再试图搜索。

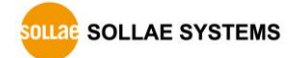

### <span id="page-50-0"></span>8.2 无法进行Modbus/TCP连接时

● 确认TCP/IP相关设定

使用私用IP地址时PC与CIE-H12A的IP地址需要位于同一个子网掩码内。确认IP地址项目及 端口号码是否正确。另外,固定IP地址的情况也需要确认网关地址及DNS地址是否正确。

Slave or Master

产品IP地址, 自动/手动连接, Modbus/TCP 通信地址/通信端口, 子网掩码, 网关IP地址, DNS服务器IP地址, DDNS设定等

表 8-1 Modbus/TCP连接相关主要参数值

- PING测试 通过PING应答确认是否可进行网络连接。没有应答请确认IP地址及网络连接是否有问题。
- ⚫ 确认防火墙 强化保安的部分网络中,将阻止自外部网络的连接。因此,此种情况请咨询网管,并开放 将要使用的端口。(如: TCP 502, UDP 50005)
- 产品的动作模式 CIE-H12A以ISP模式工作时候不进行Modbus/TCP连接。
- 产品的通信模式

为了Modbus/TCP连接一端需要通过手动连接、另一端设定为自动连接。 两个都为服务器或是客户端时无法连接。

- ⚫ 确认产品连接制约选项 保安选项中设定了产品制约时除指定的MAC地址与IP地址之外无法连接。在ezManager的 [选项]栏取消对应选项或设定要连接的HOST。
- ⚫ 确认是否为其他TCP连接中 TCP连接不支持多个连接时将按1:1完成。因此,已在连接状态的HOST讲无法进行TCP连接。 有关CIE-H12的TCP连接情报将通过TELNET或是在ezManager的查看当前状态时确认。

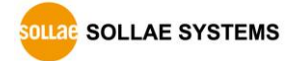

### <span id="page-51-0"></span>8.3 Modbus/TCP连接后无法进行数据通信的情况

- 确认Modbus/TCP 参数 确认单位账号,输入端口地址,输出端口地址,通信地址周期,输入端口变更提醒等是否准 确进行了设定。
- ⚫ 核实是否在使用MACRO模式中 使用MACRO模式的情况,可监视输入/输出端口,但无法控制。请核实MACRO功能是否被激 活。
- 以上项目之外的问题或是对上面的问题有疑义请与我公司客服联系。

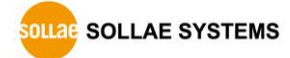

## <span id="page-52-0"></span>9 相关资料

### <span id="page-52-1"></span>9.1 技术资料

相关技术资料可在我公司网页或随产品发送的DVD中查看。

- 产品规格书
- Modbus/TCP协议
- ⚫ 因特网开关
- I/0产品应用
- ⚫ 数字脉冲输出
- IP 地址通报 (DDNS功能)
- ModMap使用说明书
- ⚫ 其他说明书

### <span id="page-52-2"></span>9.2 智能手机用软件

- ⚫ ezManager (iOS)
- ⚫ TCP/IP Console (iOS)
- ⚫ TCP/IP Client (Android)
- ⚫ ModMap (for Android)

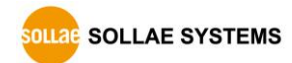

## <span id="page-53-0"></span>10 技术支援/质保期间

### 10.1 技术支援

<span id="page-53-1"></span>如有其他使用方面问题时利用我社网页的技术支援栏的FAQ及提问/问答揭示板或发电子邮件 给我们。

- E-mail: [support@eztcp.com](mailto:support@eztcp.com)
- <span id="page-53-2"></span>● 网站地址:<http://www.eztcp.com/en/support/>

### <span id="page-53-3"></span>10.2 保证

10.2.1 退货

如有退货要求,应在购买产品两周之内提出退货要求。逾期不予退货。

<span id="page-53-4"></span>10.2.2 无偿 A/S

在购买产品两年之内产品出现瑕疵时无偿修理及调换。但由于使用者过失引起的将提供有偿 修理及调换服务。

<span id="page-53-5"></span>10.2.3 有偿 A/S

超过产品质量保证时间(两年)的产品及因使用者过失引起的产品瑕疵将提供有偿修理并调 换服务。

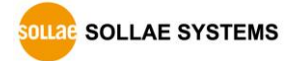

## <span id="page-54-0"></span>11 注意事项及免责声明

### 11.1 注意事项

- <span id="page-54-1"></span>⚫ 对本产品进行了改造时,不在质保范围。
- ⚫ 对本产品的规格,为了提高产品性能,会发生未预告的情况下进行升级变更。
- ⚫ 在超过本产品使用范围下使用时,不保证产品质量。
- ⚫ 禁止对本产品固件及所提供的软件的Reverse Engineering行为。
- ⚫ 禁止对本产品固件及所提供的软件作为原来用途之外使用。
- ⚫ 请勿在极端的高温及低温,或者在振动严重的情况下使用。
- ⚫ 请勿在高湿度、油腻的环境下使用。
- ⚫ 请勿在腐蚀性或可燃性燃气等环境下使用。
- ⚫ 在噪音严重的环境下不保证产品的正常动作。
- ⚫ 请勿在宇宙、航空、医疗、原子力、运输、交通等安全设备及涉及生命、事故的有要求 特别品质、信赖性用途。
- 万一因使用本产品出现事故或损失时,我公司不予承担一切责任。

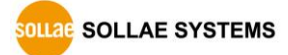

#### <span id="page-55-0"></span>11.2 免责声明

Sollae systems Co.,Ltd. 与其经销商不承担,由不能或无法使用CIE-H12A 产生的破坏及损 失、由停止营业引起的费用、包括数据损失在内的其他任何经济损失责任。

禁止在未经允许的应用领域内使用CIE-H12A。未经允许的应用范围指军事、核、航空、炸药、 医疗、安全设备、消防报警、随电梯用途或是车辆、飞机、货车、船、直升机,及不限于此的所 有交通方式。

另外,禁止在因故障及失败引起的经济损失及器物破坏,可引发人身伤害或造成人或动物死伤 的实验、开发及各种应用领域范围中使用。购买者(或是企业)在自愿或非自愿的情况下,在这 种未被允许的应用范围使用CIE-H12A 时,视为同意不追究Sollae systems Co., Ltd. 与其经销 商对包括损坏赔偿在内的责任。

对所购产品的退货及修理、更换的赔偿责任与买方(或企业)的个别救助政策是 Sollae systems Co., Ltd.与其经销商的可选项目。Sollae systems Co., Ltd.与其经销商在产品制造、 销售、供应及使用上所担负的责任,无论是基于质保、合约、过失、产品责任或其他项目,均不 应超过产品的原始成本。

Sollae systems Co., Ltd.与其经销商不 能 保证对包括随附的技术资料、硬件、固件的CIE-H12A的适销性,及对伴随特定用途的任何明示或暗示的保证及其他不限于此的其他保证。

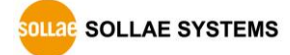

#### CIE-H12A说明书 Ver. 1.0

## <span id="page-56-0"></span>12 历史履历

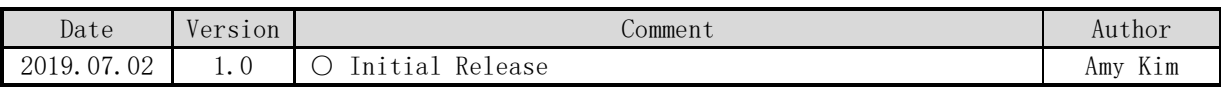

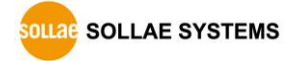